# **Amazon: Abruf der Vorgänge über Integrierte Lösung "Cloud" (Umstellung bis 31.07.2022)**

#### **Inhalt**

- [Voraussetzung für den Umstieg: Amazon im Programmbereich ist bereits aktiv](#page-0-0)
	- [1. Erster Schritt: microtech Cloud-Zugangsdaten in büro+ eintragen](#page-1-0)
	- [2. Cloud-Kennzeichen in der bestehenden büro+ Plattform "Amazon" aktivieren](#page-2-0)
	- [3. Neues Register: "Vorgangserzeugung" konfigurieren](#page-3-0)
	- [4. Auf neuem Register: "Zugangsdaten" die Verbindung zum Amazon Seller Central herstellen und microtech als zugreifende Applikation](#page-5-0)  [erlauben](#page-5-0)
		- [Berechtigungen für "microtech" im Amazon Seller Central gewähren](#page-6-0)
		- [Gegebenenfalls: Zwei-Faktor-Authentifizierung im Amazon Seller Central](#page-7-0)
	- [Halten Sie Ihre aktuellen Kontaktdaten und Geräte bereit, die für eine Zwei-Faktor-Authentifizierung registriert wurden](#page-7-1) [5. Beim Speichern & schließen des geänderten Plattform-Datensatzes den Abruf der Einstellungen mit "NEIN" beantworten](#page-9-0)
		- [Plattformreferenz-ID kontrollieren](#page-10-0)
	- [6. Den Vorgangsabruf von Amazon konfigurieren und automatisieren](#page-11-0)
		- [6A\) Festlegen eines Status für die Adress-Anlage über Amazon-Bestellungen](#page-11-1)
		- [6B\) Vorgangsabruf durchführen und in ein Automatisierungs-Schema speichern](#page-13-0)
		- [6C\) Automatisierung einrichten](#page-15-0)
	- [Funktionsweise des Vorgangabrufs mittels der microtech Cloud](#page-19-0)
	- [7. Deaktivieren Sie nun den Abruf der Vorgänge über die Middleware und überprüfen Sie das Ergebnis Ihrer Konfiguration](#page-19-1)
		- [7A\) Wechseln Sie in die Middleware und deaktivieren Sie in allen automatischen Amazon-Zeitplänen den Adress- und](#page-20-0)  [Vorgangsabruf](#page-20-0)
		- [7B\) Manuelle Synchronisierung von Adressen und Vorgängen für Amazon darf NICHT mehr über MIDDLEWARE erfolgen](#page-20-1)  [\(nach Einrichtung des Hybridbetriebs\)](#page-20-1)
	- [8. Status-Upload an Amazon konfigurieren und automatisieren](#page-22-0)

# <span id="page-0-0"></span>Voraussetzung für den Umstieg: Amazon im Programmbereich ist bereits aktiv

Voraussetzung für diesen Umstiegs-Leitfaden ist, dass Ihre Amazon-Plattform bereits den Programmbereich von büro+ nutzt und über die Middleware bereits mit Amazon kommuniziert (vgl. [Amazon-Plattform in microtech büro+](https://hilfe.microtech.de/pages/viewpage.action?pageId=11731629)). Amazon muss bereits als [Plattform](#) in büro+ angelegt und aktiv sein.

#### **Beachten Sie:** ®

ACHTUNG: Diese Umstellung ist **NICHT FÜR die Selektionsfeldlösung geeignet**. Bitte beachten Sie dies, da eine falsch eingerichtete Konfiguration zu doppelten Vorgängen/Bestellungen führen kann!

Überprüfen Sie folgende Voraussetzungen in büro+:

- Im Bereich: E-COMMERCE STAMMDATEN PLATTFORMEN ist die Amazon-Plattform in büro+ aktiv
- Amazon besitzt im Bereich: E-COMMERCE einen eigenen Bereich
- Eine Verbindung zur Plattform über die Middleware ist eingerichtet und die Übertragung der Artikel, Lagerbestände, Preise von büro+ zu Amazon kann durchgeführt werden
- Mindestversion büro+: Version **6594**
- Middleware-Mindestversion: **5.11.557**

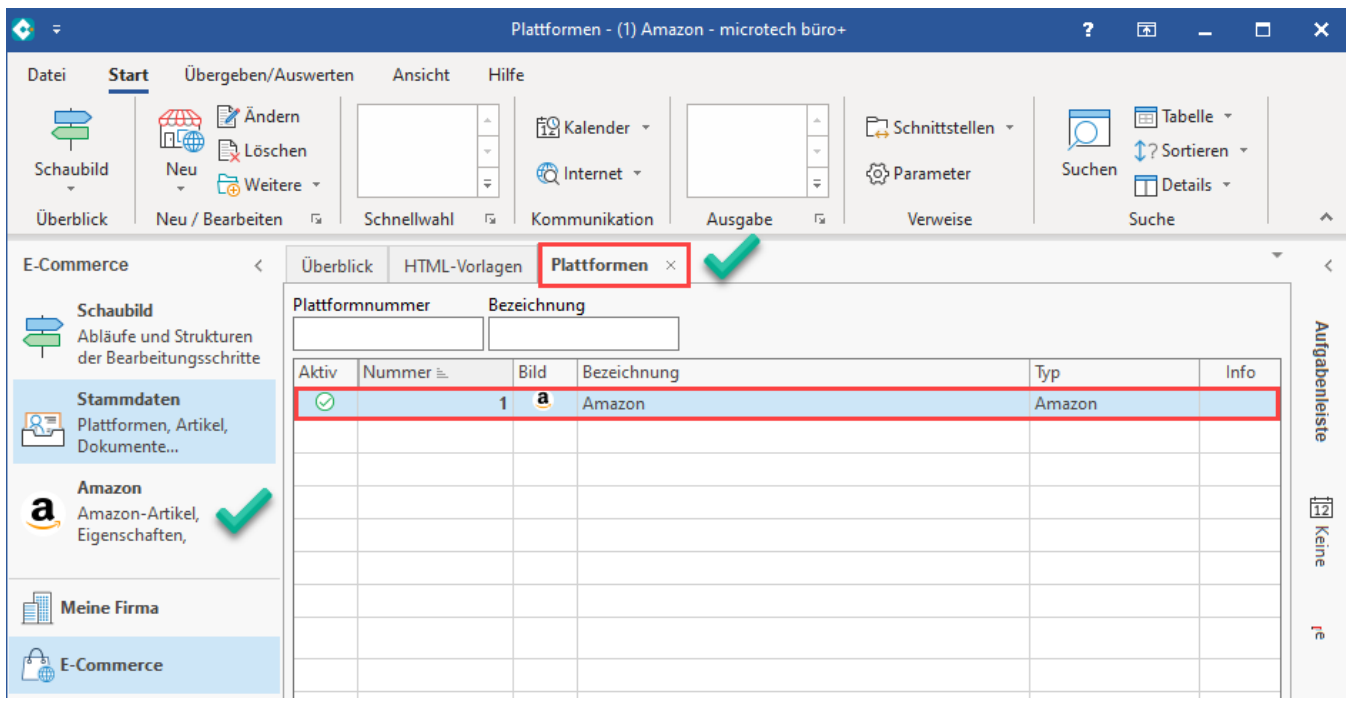

Zunächst ist es wichtig, dass Sie diese Dokumentation Schritt für Schritt lesen. Folgende Schritte sind in dieser Reihenfolge durchzuführen:

- 1. microtech Cloud bei microtech beantragen und die Zugangsdaten in büro+ eintragen: [Registrierung / Zugangsdaten für die microtech Cloud](https://hilfe.microtech.de/pages/viewpage.action?pageId=199557124)
- 2. Cloud-Kennzeichen in der bestehenden büro+ Plattform "Amazon" aktivieren
- 3. Neues Register: "Vorgangserzeugung" konfigurieren
- 4. Auf neuem Register: "Zugangsdaten" die Verbindung zum Amazon Seller Central herstellen und microtech als zugreifende Applikation erlauben
- 5. Beim Speichern & schließen des geänderten Plattform-Datensatzes den Abruf der Einstellungen verneinen
- 6. Den Vorgangsabruf von Amazon konfigurieren und automatisieren
- 7. Status-Upload an Amazon konfigurieren und automatisieren

### <span id="page-1-0"></span>1. Erster Schritt: microtech Cloud-Zugangsdaten in büro+ eintragen

Erfassen Sie, nach Beantragung und Einrichtung Ihrer persönlichen microtech Cloud Zugangsdaten [\(Registrierung / Zugangsdaten für die microtech Cloud](https://hilfe.microtech.de/pages/viewpage.action?pageId=199557124)) , diese Zugangsdaten in den Parametern von microtech büro+. Wechseln Sie hierzu auf PARAMETER - SONSTIGE - ZUGANGSDATEN.

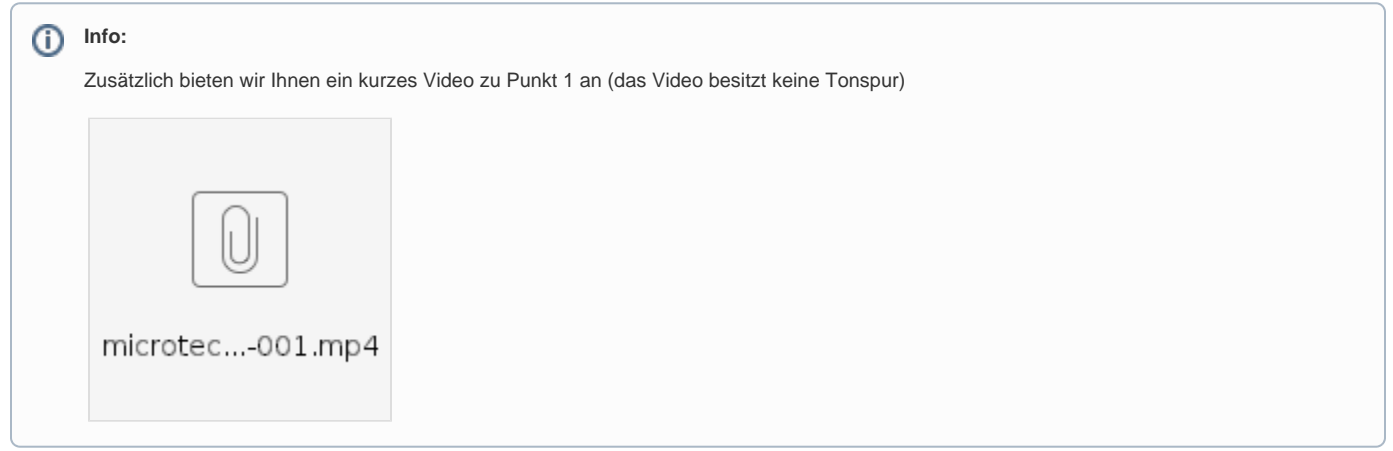

Über die Schaltfläche: NEU erfassen Sie einen neuen Zugangsdaten-Datensatz der Art "microtech Cloud". Füllen Sie Ihre Client-ID und Ihr Client-Secret in die zugehörigen Feld. Testen Sie nun über die Schaltfläche: TESTEN Ihre Daten. Sollte der Test erfolgreich sein, speichern und schließen Sie alle Fenster und befolgen die Hinweise auf dem Bildschirm. Bei Problemen mit den Zugangsdaten, überprüfen Sie diese bitte auf Korrektheit und wiederholen den Test.

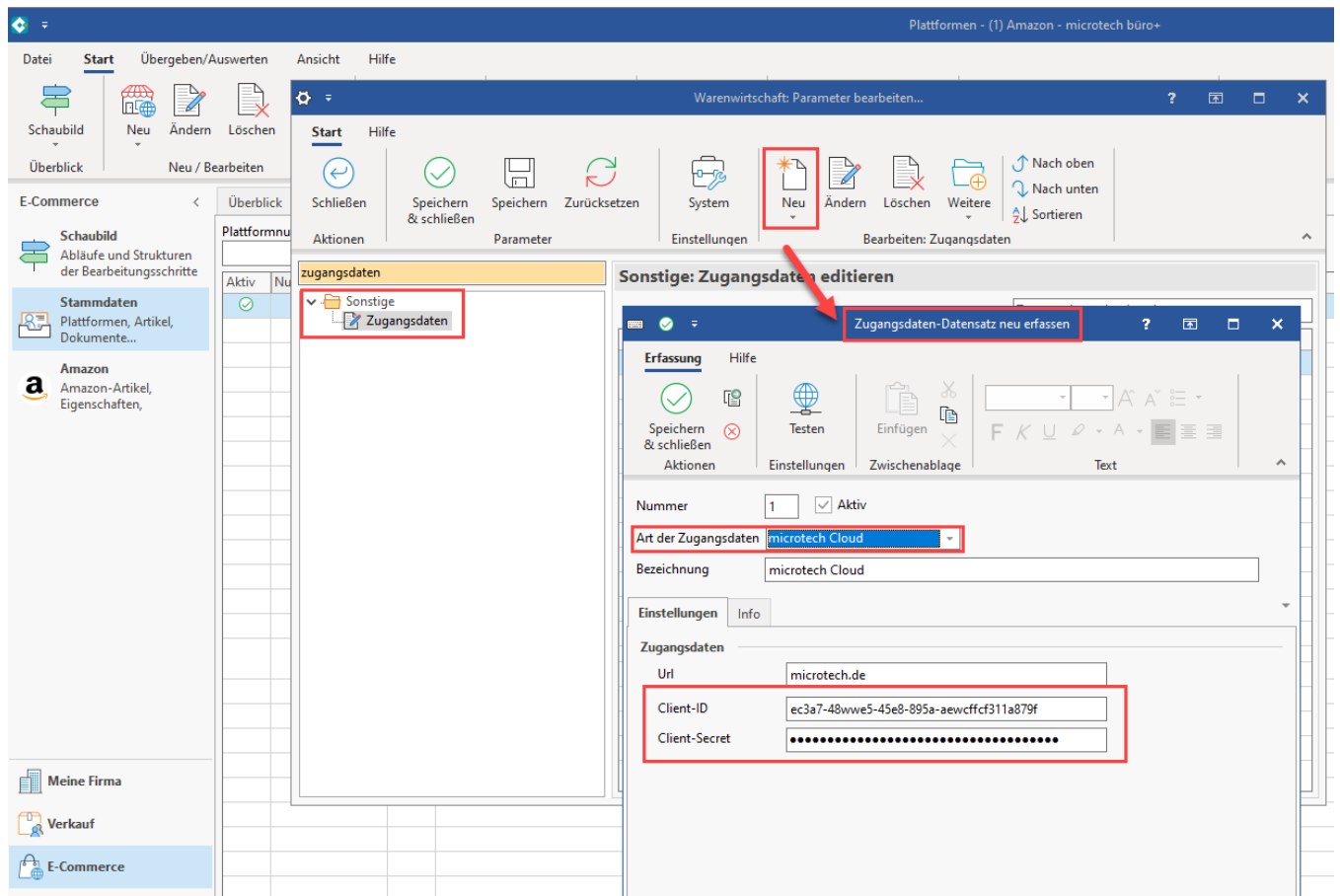

# <span id="page-2-0"></span>2. Cloud-Kennzeichen in der bestehenden büro+ Plattform "Amazon" aktivieren

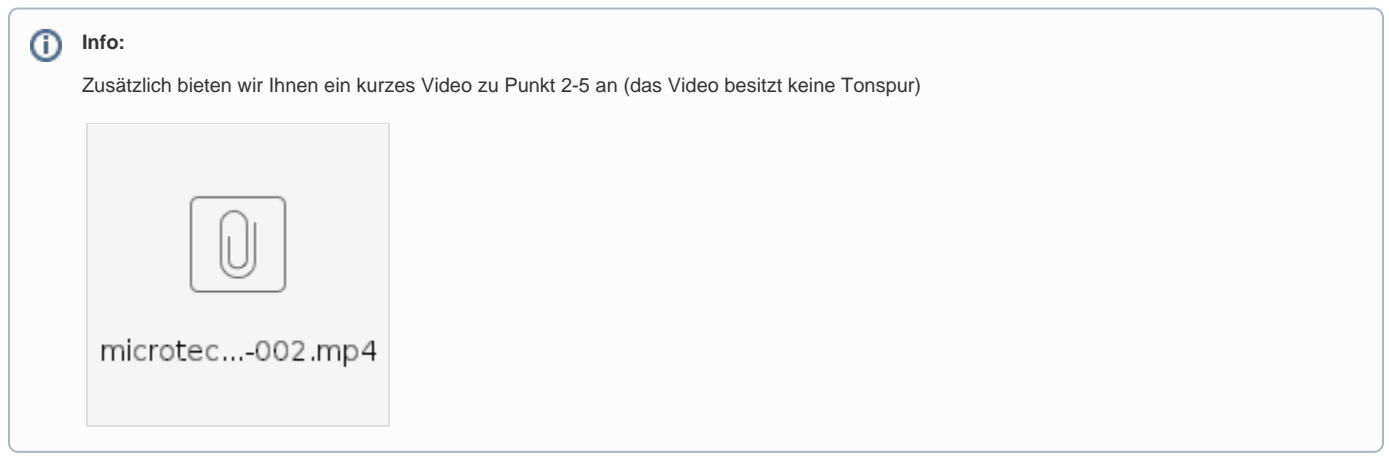

Wechseln Sie nun auf: E-COMMERCE - STAMMDATEN - PLATTFORMEN:

- 1. Wählen Sie Ihre bestehende Amazon-Plattform
- 2. Mit der Schaltfläche: BEARBEITEN rufen Sie diesen Datensatz zum Ändern auf

#### $\triangle$ **Beachten Sie:**

Bei der Vergabe des Namens (Bezeichnung) des Plattform-Datensatzes muss darauf geachtet werden, dass dieser in der gesamten Cloud einmalig sein muss, z. B.: "Amazon " + [Ihre Kundennummer] = "Amazon 123456".

#### Hintergrund:

In Ihrem Cloudzugang darf eine Bezeichnung für eine Plattform nur einmal genutzt werden. Wenn Sie Ihren Cloud-Zugang z. B. dafür nutzen, neben Ihrer Live-Plattform auch noch einen Test-Shop anzubinden, ist es zwingend notwendig, eine andere Bezeichnung für die Anlage der Plattform in büro+ zu nutzen, damit diese fehlerfrei vom bestehenden Live-System unterschieden werden kann.

3. Aktivieren Sie nun das Kennzeichen: "microtech Cloud verwenden" - die Register: "Vorgangserzeugung" und "Zugangsdaten" werden durch diesen Schritt eingeblendet

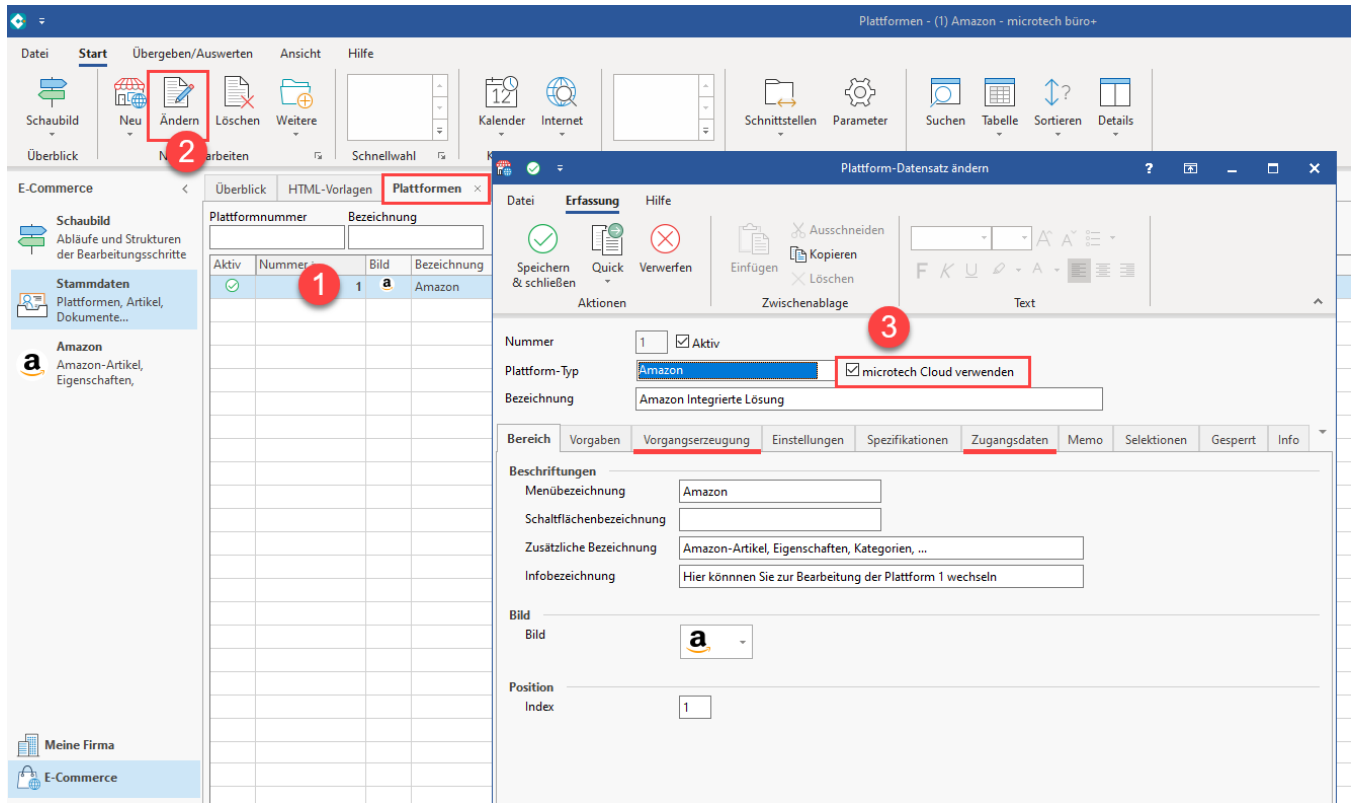

### <span id="page-3-0"></span>3. Neues Register: "Vorgangserzeugung" konfigurieren

Im Bereich der **Vorgangserzeugung** wird eine Standardkonfiguration festgelegt, **mit welcher Konfiguration ein Vorgang von Amazon in der Warenwirtschaft angelegt** wird.

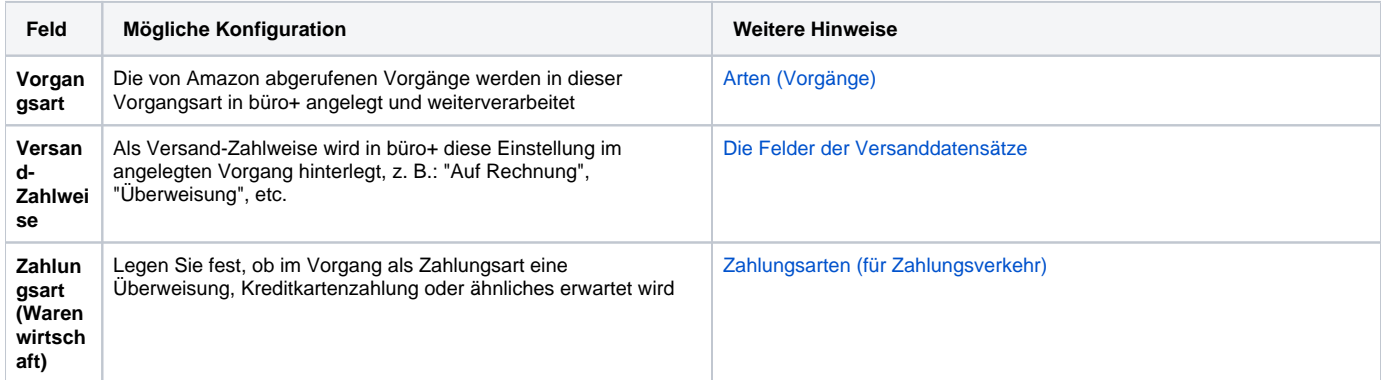

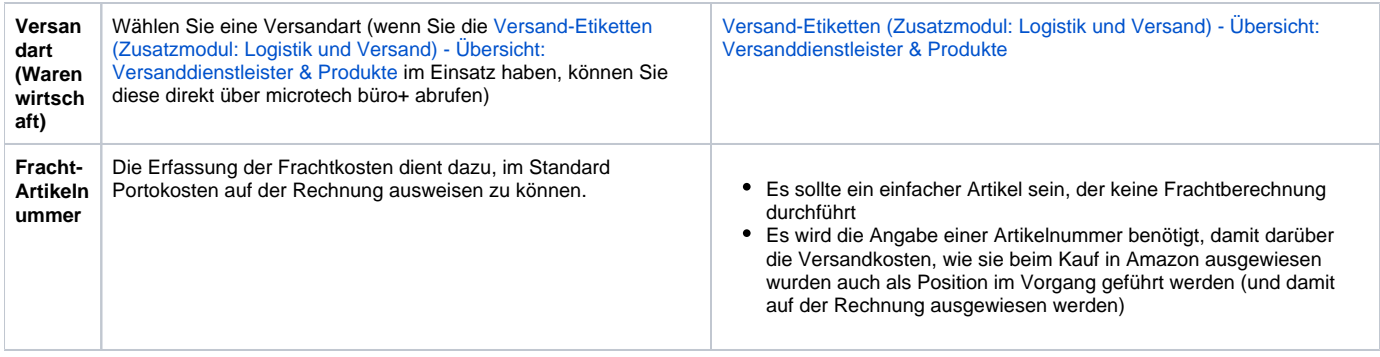

# **Beachten Sie:**

- Sie können sich von der Logik der Einrichtung an der bisherigen Konfiguration der Middleware orientieren [\(Vorgangserzeugung\)](https://hilfe.microtech.de/pages/viewpage.action?pageId=17341680)
- Zahlungsbedingung  $\pmb{\mathrm{v}}$ Sollten Sie bisher z. B. das Feld "Zahlungsbedingung" (vgl. [Vorgangserzeugungen \(Neu\)](https://hilfe.microtech.de/pages/viewpage.action?pageId=9142756)) über die Middleware-Konfiguration gesetzt haben oder ein anderes Feld über die Vorgangsvorlagen - und dieser Prozessablauf ist weiterhin für Sie relevant - so können Sie diesen Ablauf z. B. per Regel in microtech büro+ abbilden: Weitere Infos zu den Regeln, [Filter und Selektionen \(Regeln für Plattformen\)](https://hilfe.microtech.de/pages/viewpage.action?pageId=17336100) erhalten Sie in unserer Online-Hilfe

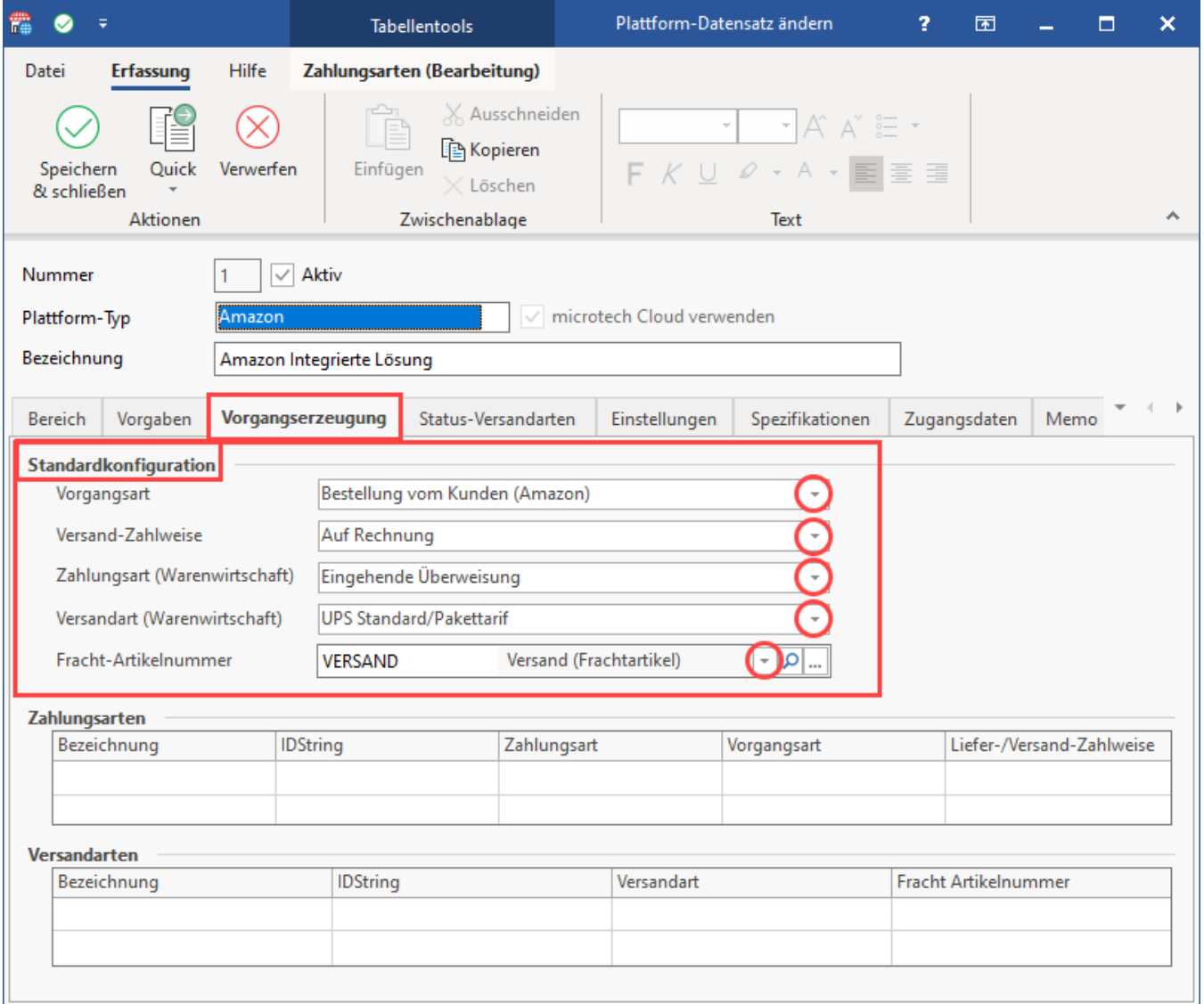

#### **Info:**

Die Konfiguration auf dem Register: "Vorgangserzeugung" ist generisch bei allen Plattformen, d. h. der Aufbau der Konfiguration zur Vorgangserzeugung folgt der gleichen Logik, wie z. B. bei Shopware 6 ([Shopware 6 - Plattform - Register: "Vorgangserzeugung"](https://hilfe.microtech.de/pages/viewpage.action?pageId=262602803)). Es sind lediglich die jeweiligen Plattform-spezifischen Einstellungen zu beachten.

## <span id="page-5-0"></span>4. Auf neuem Register: "Zugangsdaten" die Verbindung zum Amazon Seller Central herstellen und microtech als zugreifende Applikation erlauben

In diesem Schritt melden Sie sich über büro+ in Ihrem Amazon-Konto an und authentifizieren den Zugriff der microtech Cloud. Gehen Sie hierzu wie folgt vor:

- 1. Wechseln Sie auf das Register: ZUGANGSDATEN in Ihrer Amazon-Plattform
- 2. Wählen Sie Ihre Amazon-**Marktplatz-Region, z. B.: "DE" für Deutschland**
- 3. **Betätigen Sie die Schaltfläche: ANMELDEN:** Die Plattform wird nur zur microtech Cloud hinzugefügt und der Standard-Browser Ihres Computers geöffnet

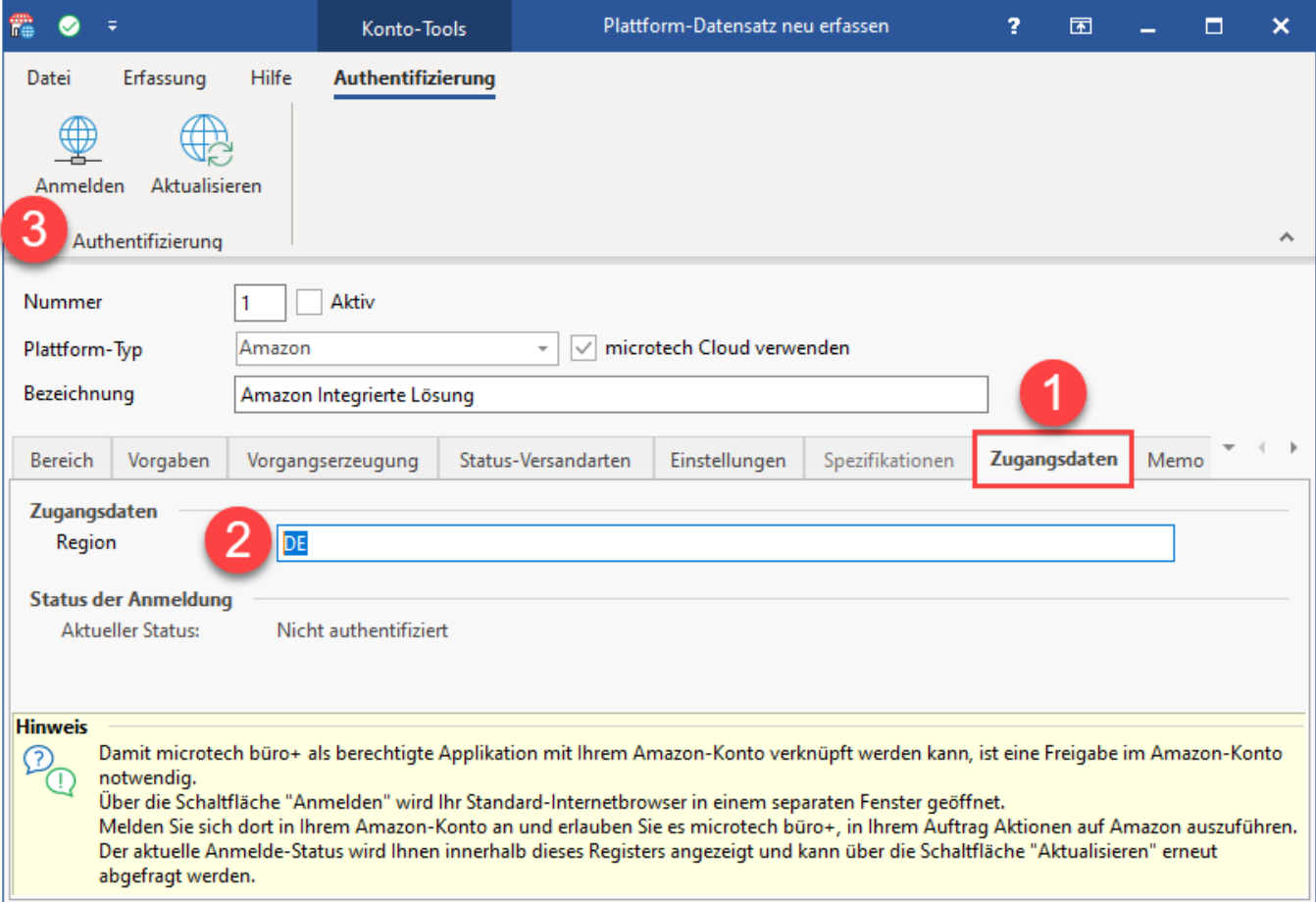

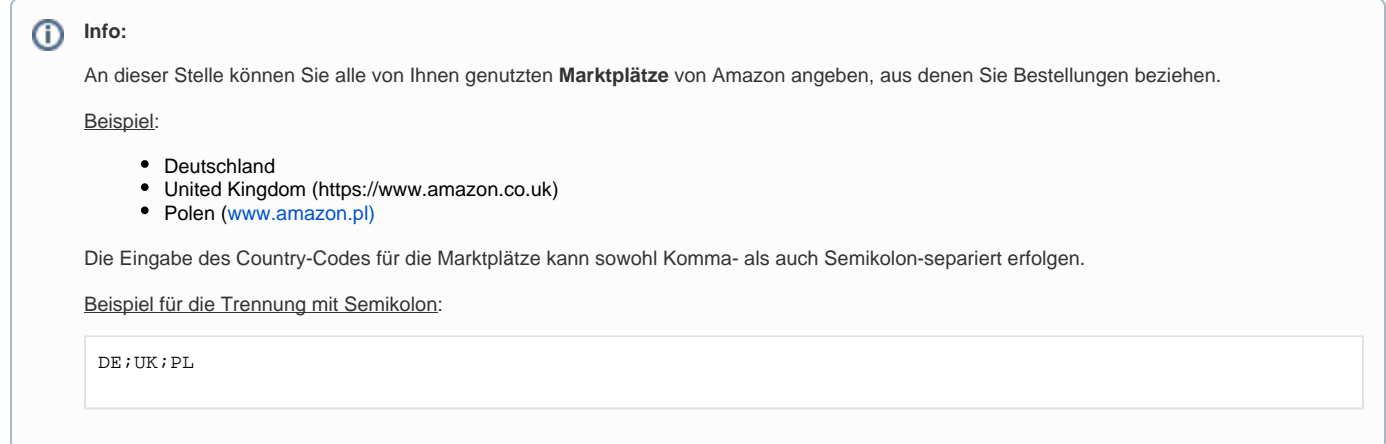

# <span id="page-6-0"></span>**Berechtigungen für "microtech" im Amazon Seller Central gewähren**

Durch den Aufruf: ANMELDEN in büro+ wird in Ihrem Standard-Browser die Anmeldemaske des Amazon Seller Centrals aufgerufen. Melden Sie sich mit Ihrem Konto an und wählen Sie die Schaltfläche: "Sign-In".

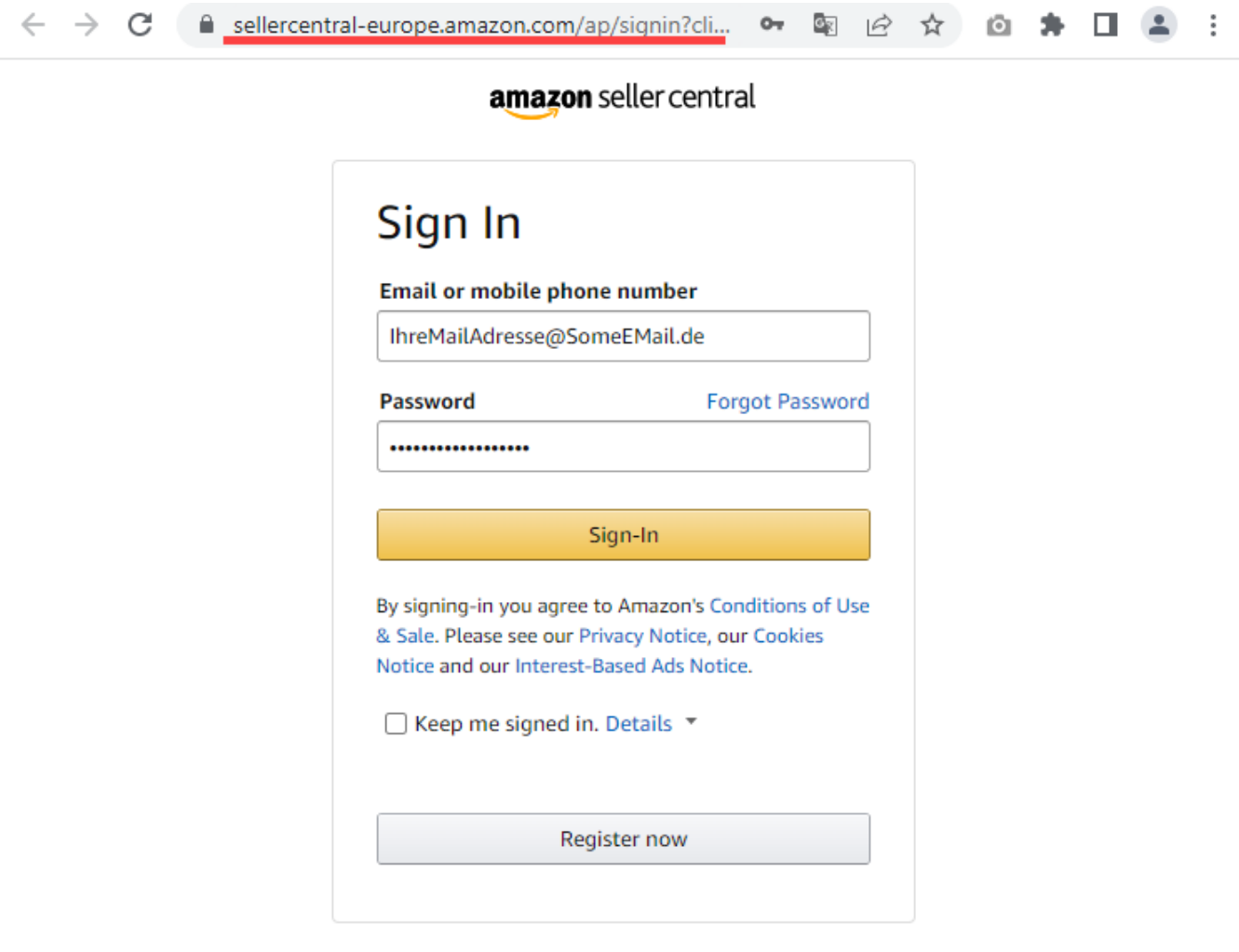

<span id="page-7-1"></span><span id="page-7-0"></span>**Beachten Sie:** Λ

#### **Gegebenenfalls: Zwei-Faktor-Authentifizierung im Amazon Seller Central**

**Halten Sie Ihre aktuellen Kontaktdaten und Geräte bereit, die für eine Zwei-Faktor-Authentifizierung registriert wurden**

Gegebenenfalls werden Sie dazu aufgefordert, sich über ein Zwei-Faktor-Authentifizierungssystem auszuweisen. Dieser zweite Schritt ist für Ihre Sicherheit gedacht. Über eine spezielle Software oder eine SMS haben Sie von Amazon ein sogenanntes OTP (One-Time-Pad), ein Einmalkennwort erhalten, dass Sie zur Berechtigung eingeben müssen. Beachten Sie deshalb bitte auch, dass die Person oder das Telefon, dass für diese Zwei-Faktor-Authentifizierung vorgesehen ist, bei der Einrichtung verfügbar ist!

Die Anmeldung über OAuth (Open Authorization) stellt eine sichere API-Autorisierung zu microtech büro+ her. Um eine Verbindung über OAuth mit Amazon einzurichten muss ggf. eine TAN über eine Software generiert werden oder eine SMS empfangen werden.

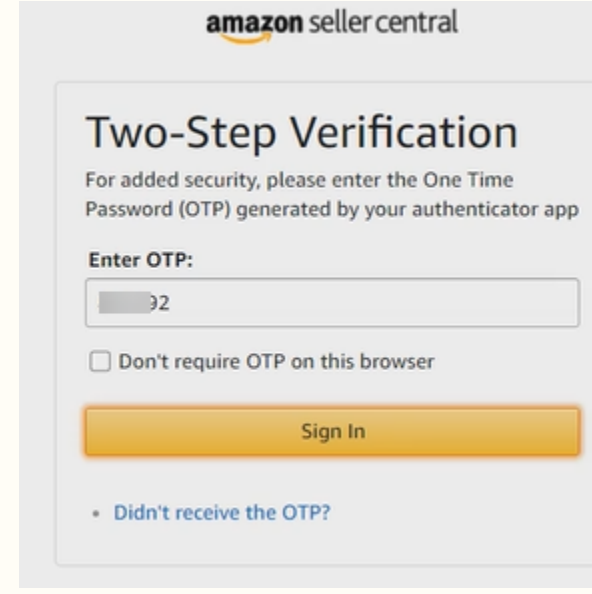

Gewähren Sie microtech büro+ den Zugriff auf alle nun angezeigten Daten Ihres Verkäuferkontos, damit büro+ über die API mit Ihrem Amazon-Konto kommunizieren kann. Bestätigen Sie über das Kennzeichen Ihr Einverständnis und bestätigen Sie Ihre Auswahl mit der Schaltfläche: CONFIRM.

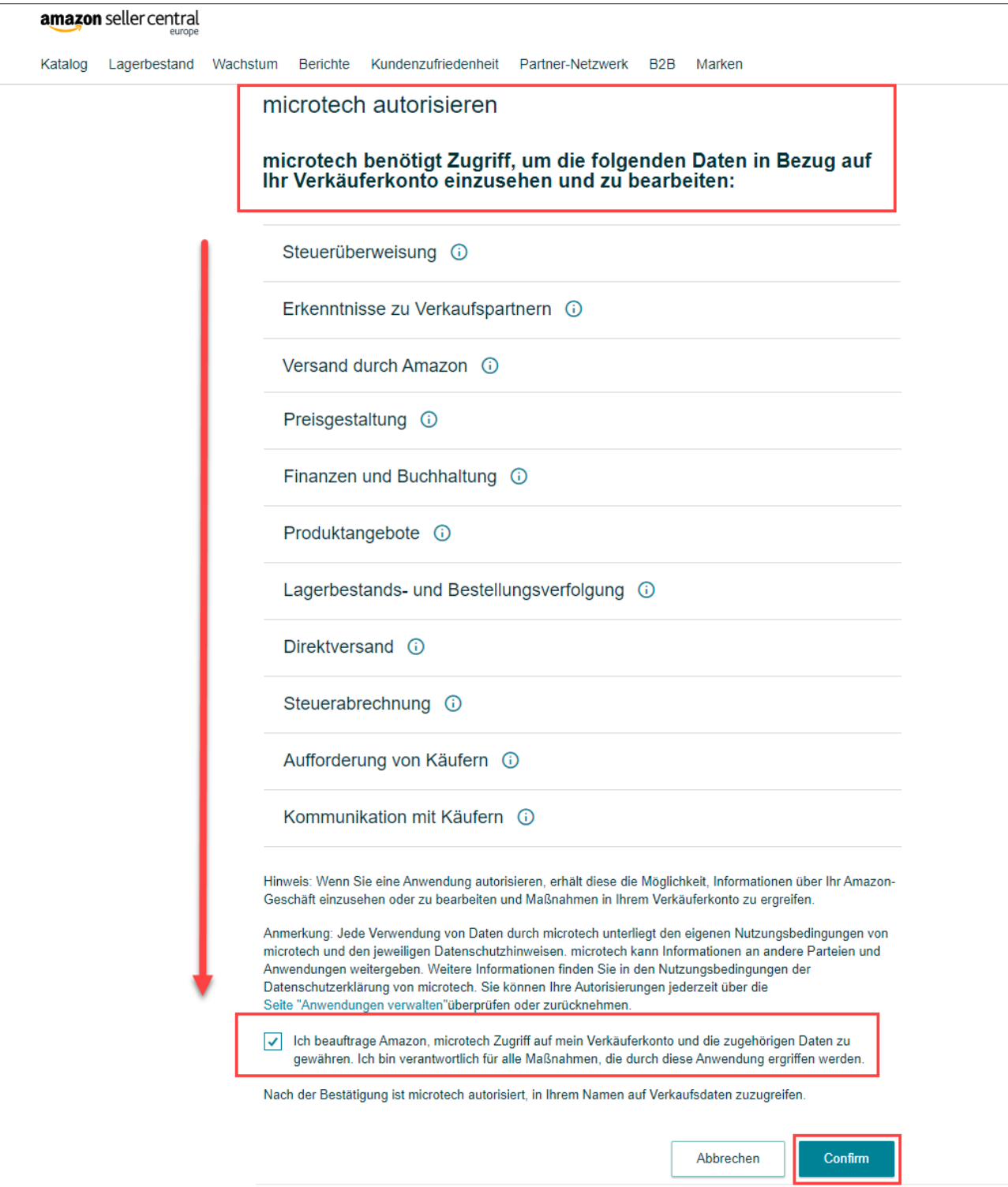

Nach der Bestätigung wird die Verbindung hergestellt.

Ţ

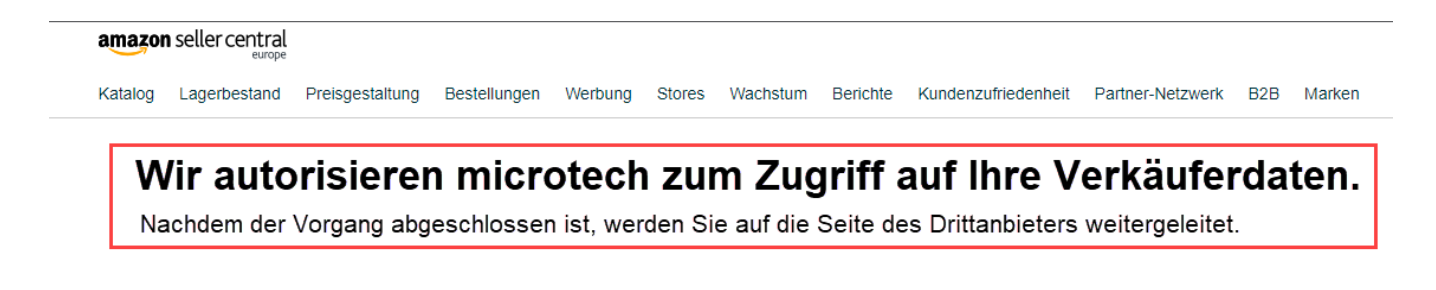

Sie erhalten eine Meldung der microtech Cloud, sobald die Verbindung erfolgreich hergestellt werden konnte.

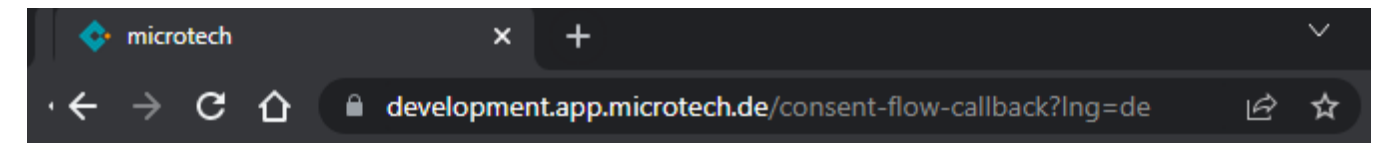

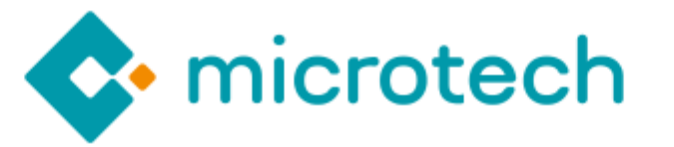

Die Verbindung zwischen der gewählten Plattform und microtech wurde erfolgreich hergestellt. Sie können dieses Browser-Fenster / Browser-Tab nun schließen.

Schließen Sie nun das Fenster des Internetbrowsers und wechseln Sie zurück in den Programmbereich von büro+.

Drücken Sie in büro+ die Schaltfläche: AKTUALISIEREN. Nun sollte sich der Status der Anmeldung von "nicht authentifiziert" zu "authentifiziert" ändern.

## <span id="page-9-0"></span>5. Beim Speichern & schließen des geänderten Plattform-Datensatzes den Abruf der Einstellungen mit "NEIN" beantworten

Speichern und schließen Sie nun Ihre Angaben in büro+! Sie erhalten nun eine Abfrage zum Import der Einstellungen, den Sie mit "**NEIN**" abbrechen.

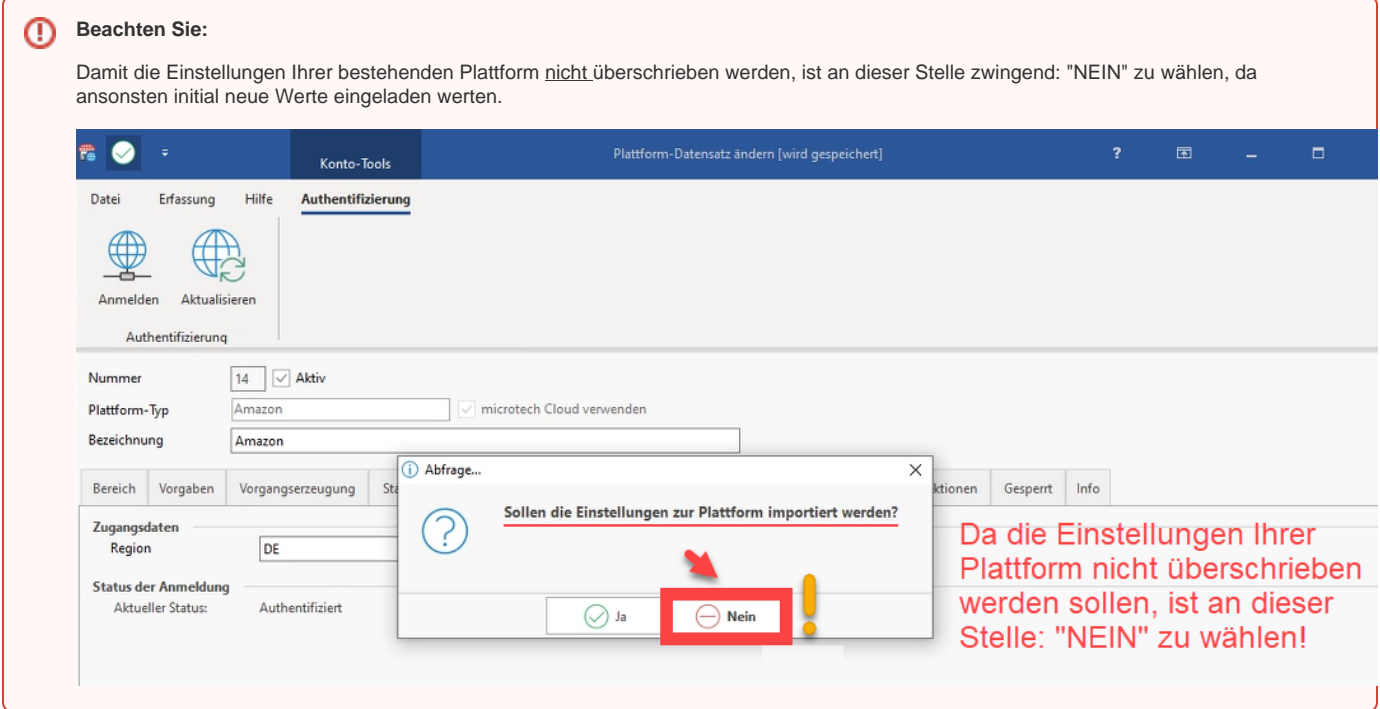

### <span id="page-10-0"></span>**Plattformreferenz-ID kontrollieren**

Nachdem Sie die Plattform angelegt, autorisiert und gespeichert und geschlossen haben, können Sie z. B. in der Übersicht des Registers: PLATTFORMEN prüfen, ob eine "Plattformreferenz in der Cloud" angelegt wurde.

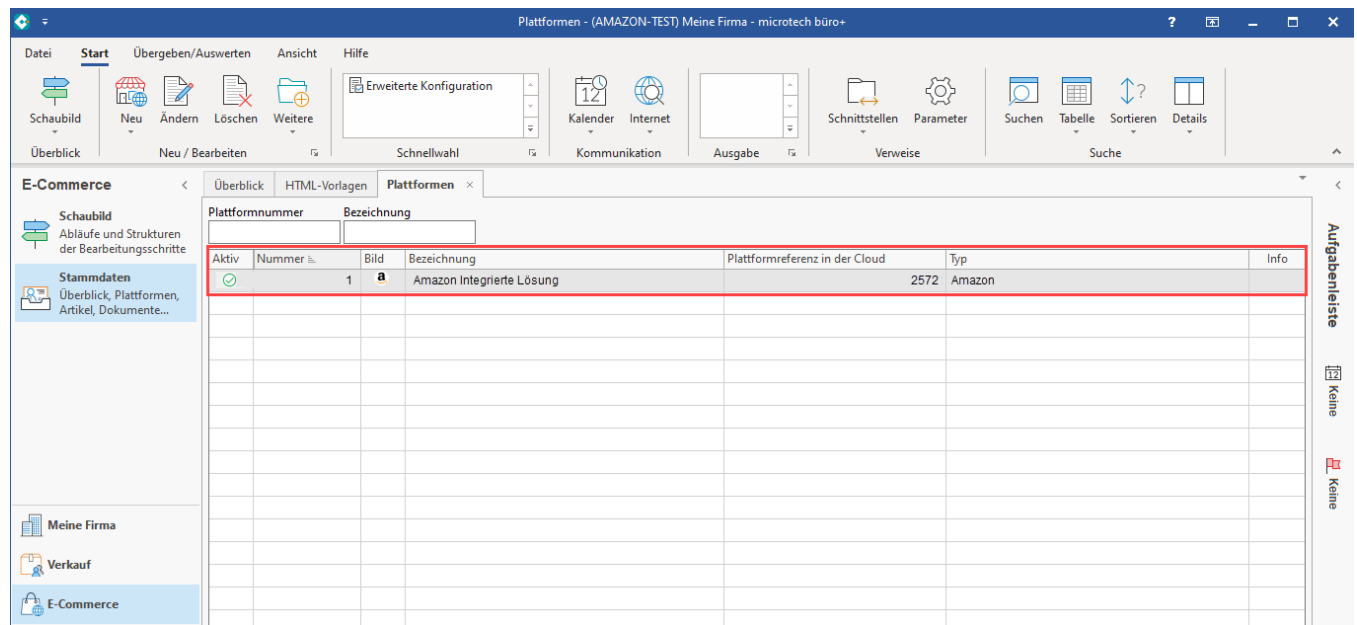

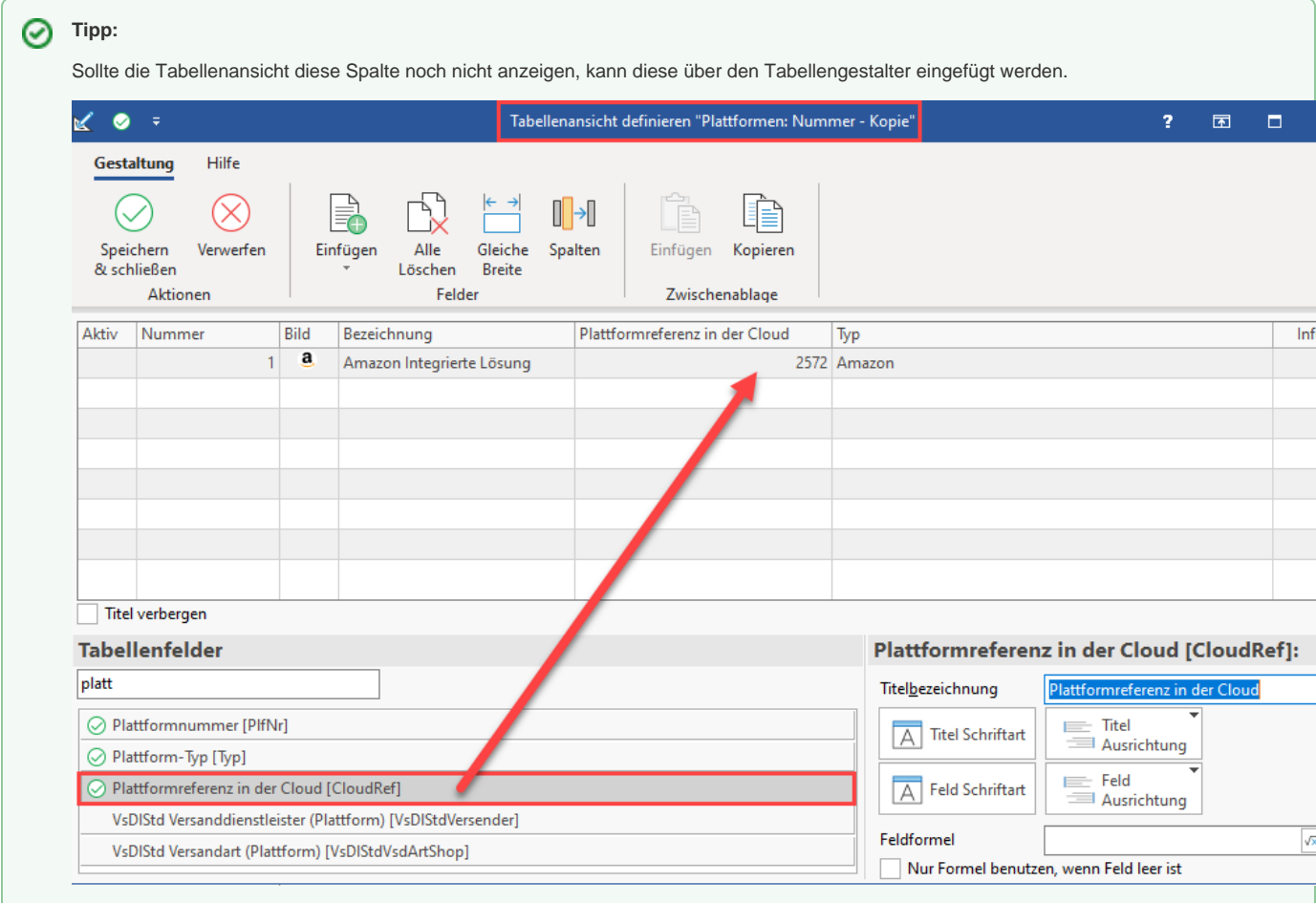

# <span id="page-11-0"></span>6. Den Vorgangsabruf von Amazon konfigurieren und automatisieren

#### <span id="page-11-1"></span>**6A) Festlegen eines Status für die Adress-Anlage über Amazon-Bestellungen**

Für die automatische Adress-Anlage in den Stammdaten können Sie nun einen Status für die Kunden von Amazon-Bestellungen festlegen. Sie können dies dann z. B. so konfigurieren, wie dies bereits über die Middleware per Adressvorlage gesteuert wurde.

Im Bereich: PARAMETER - ADRESSEN - STATUS können Sie über die Schaltfläche: NEU / KOPIEREN z. B. einen bestehenden Status duplizieren, umbenennen und die automatische Nummernvergabe für die Anlage anpassen. Speichern und schließen Sie die Änderungen.

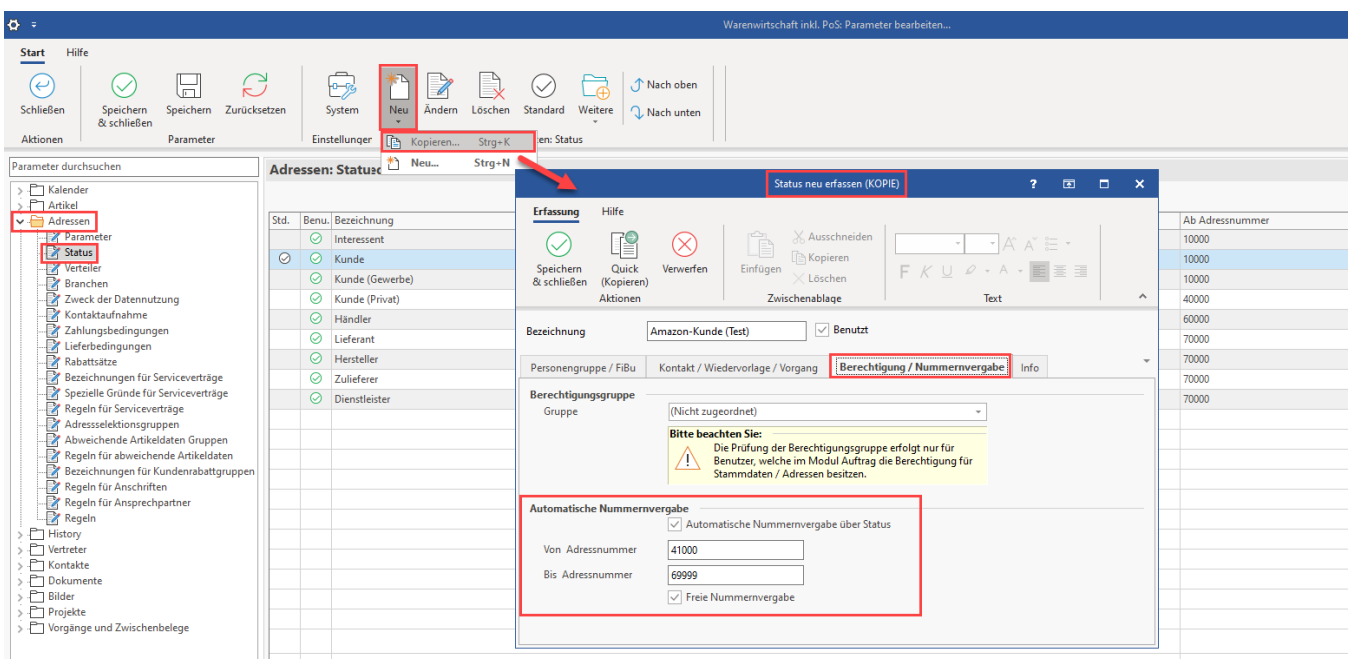

Navigieren Sie nun wieder in den Bereich: E-COMMERCE - STAMMDATEN - Register: PLATTFORMEN und wählen Ihre angelegte Amazon-Plattform aus. Wechseln Sie nun auf das Register: VORGABEN. Wählen Sie hier den Status aus, der für Kunden bei Amazon-Bestellungen angelegt werden soll.

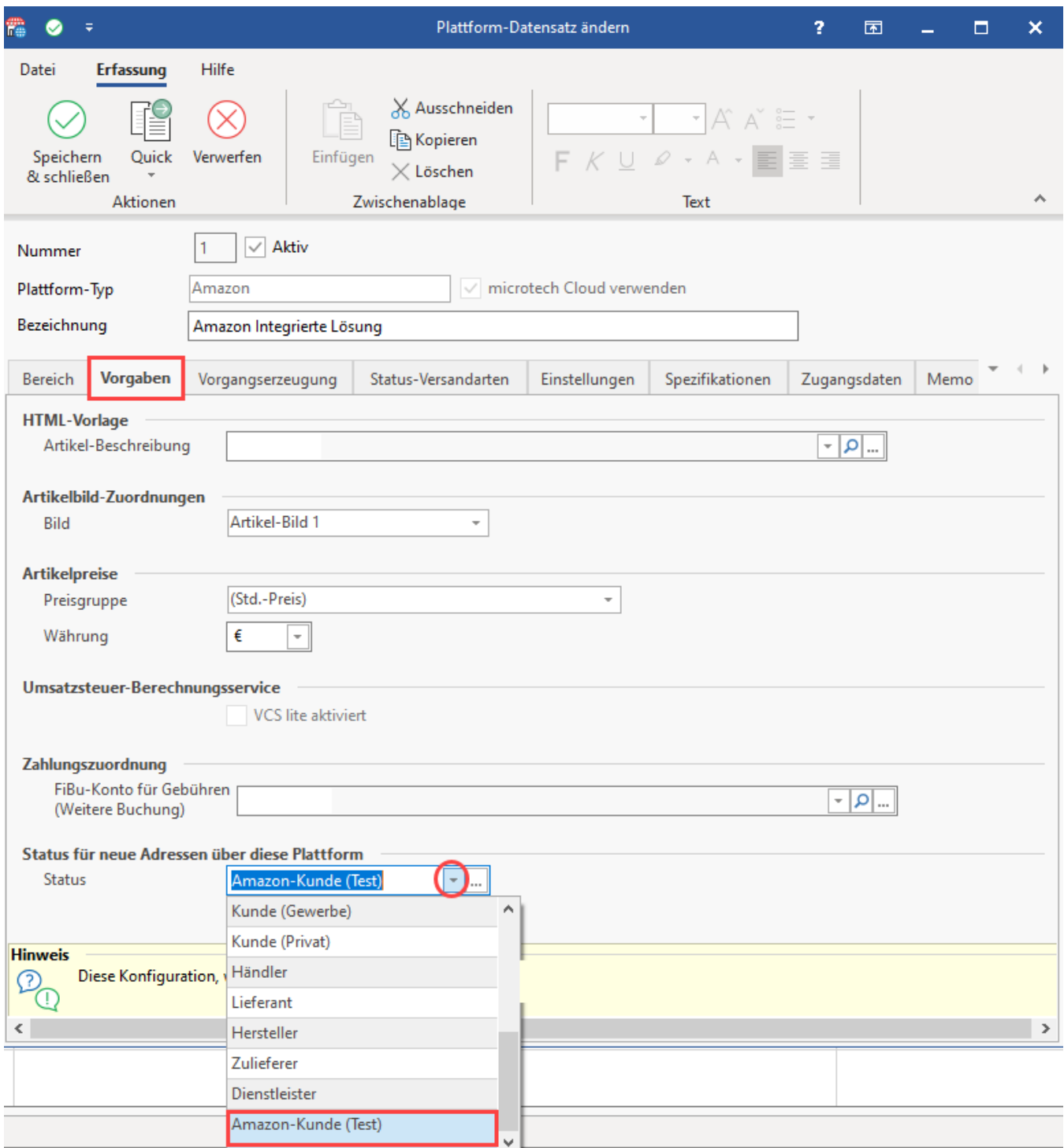

#### <span id="page-13-0"></span>**6B) Vorgangsabruf durchführen und in ein Automatisierungs-Schema speichern**

Wechseln Sie in den Bereich: E-COMMERCE - STAMMDATEN - Register: PLATTFORMEN:

- 1. Über die Schaltfläche: WEITERE BEREICHS-AKTIONEN rufen Sie den Assistenten für Aktionen aus
- 2. Wählen Sie "Bereich frei angeben" und grenzen Sie optional die Plattform auf die Nummer Ihrer Amazon-Plattform ein
- 3. Wechseln Sie mit der Schaltfläche: WEITER in das nächste Fenster
- 4. Wählen Sie das Kennzeichen der Systemvorgabe: "Belege aus der Plattform herunterladen"

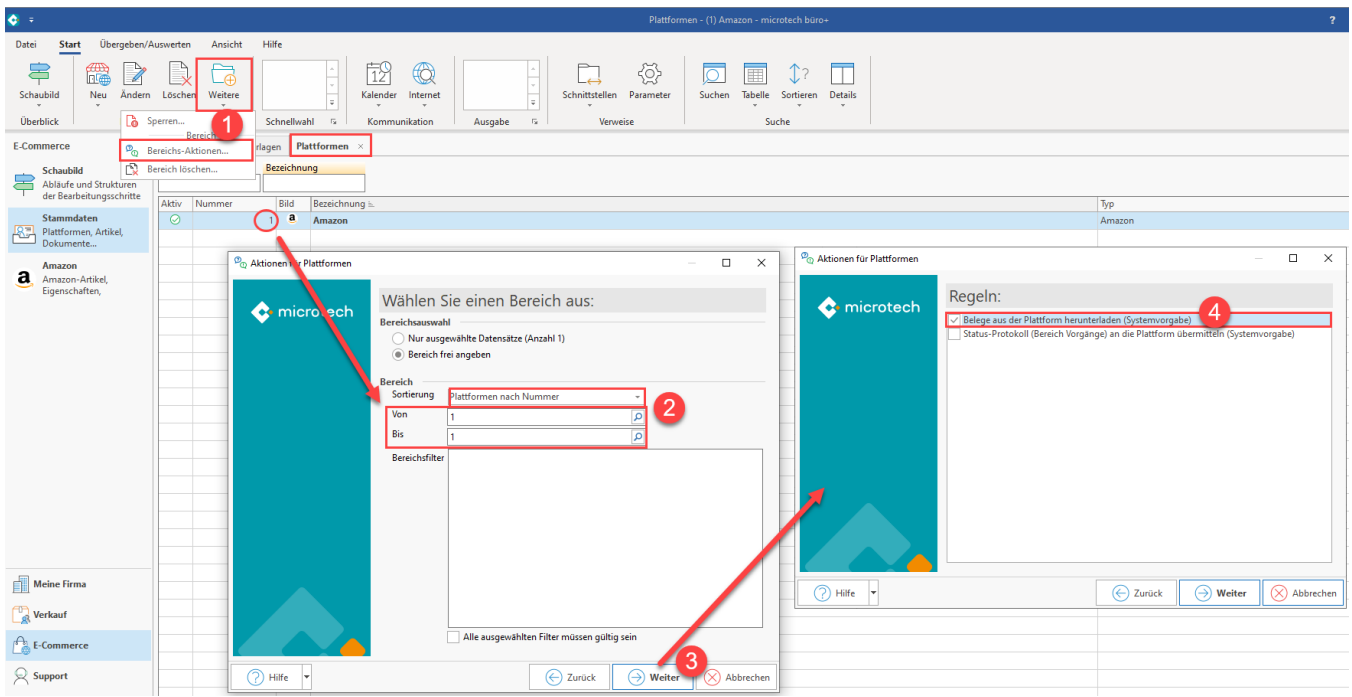

Wählen Sie in der Zusammenfassung über die Split-Schaltfläche: ALS NEUES SCHEMA SPEICHERN und vergeben Sie einen leicht nachvollziehbaren Namen wie z. B. "Autom. Amazon Vorgangsabruf".

Führen Sie dieses Schema einmalig über "WEITER" aus. Alternativ wählen Sie "ABBRECHEN", um die Schema-Anlage zu verlassen. Die Änderungen sind bereits gespeichert.

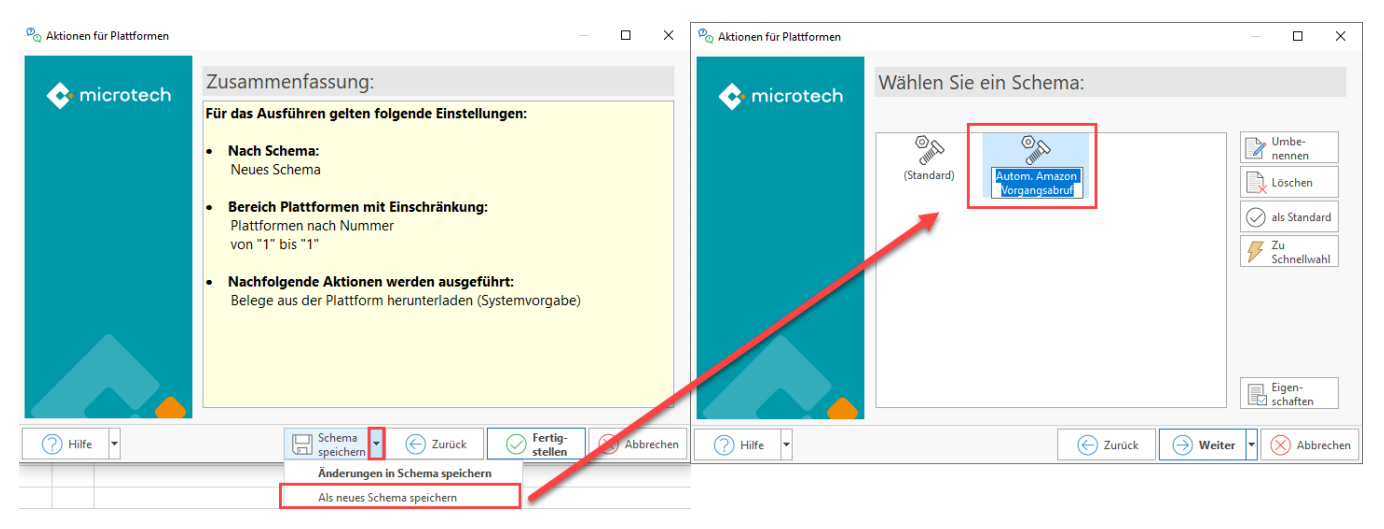

Die Vorgänge werden wie gewohnt im Bereich: VERKAUF - VORGÄNGE - Register: VORGÄNGE eingeladen. Auf den Registern des Vorgangs-Datensatzes werden die eigeladenen Informationen gespeichert.

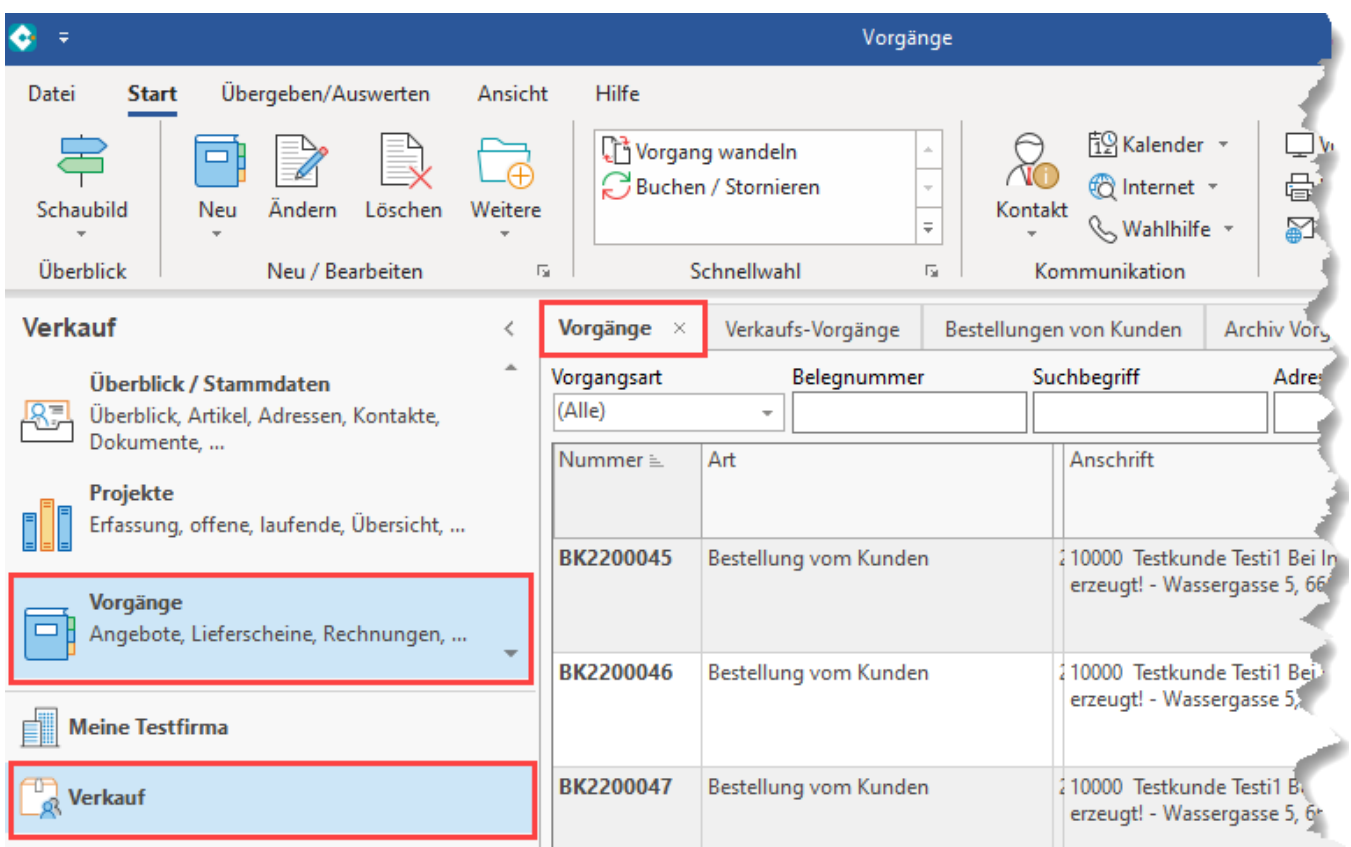

Auf dem Register: VORGABEN werden für die Zuordnung Plattform-Informationen wie die Plattformnummer, der Verkaufskanal und das Referenz-Feld angezeigt. Diese Informationen werden in der Software im Hintergrund für die weitere Verarbeitung der Transaktion genutzt.

<span id="page-15-0"></span>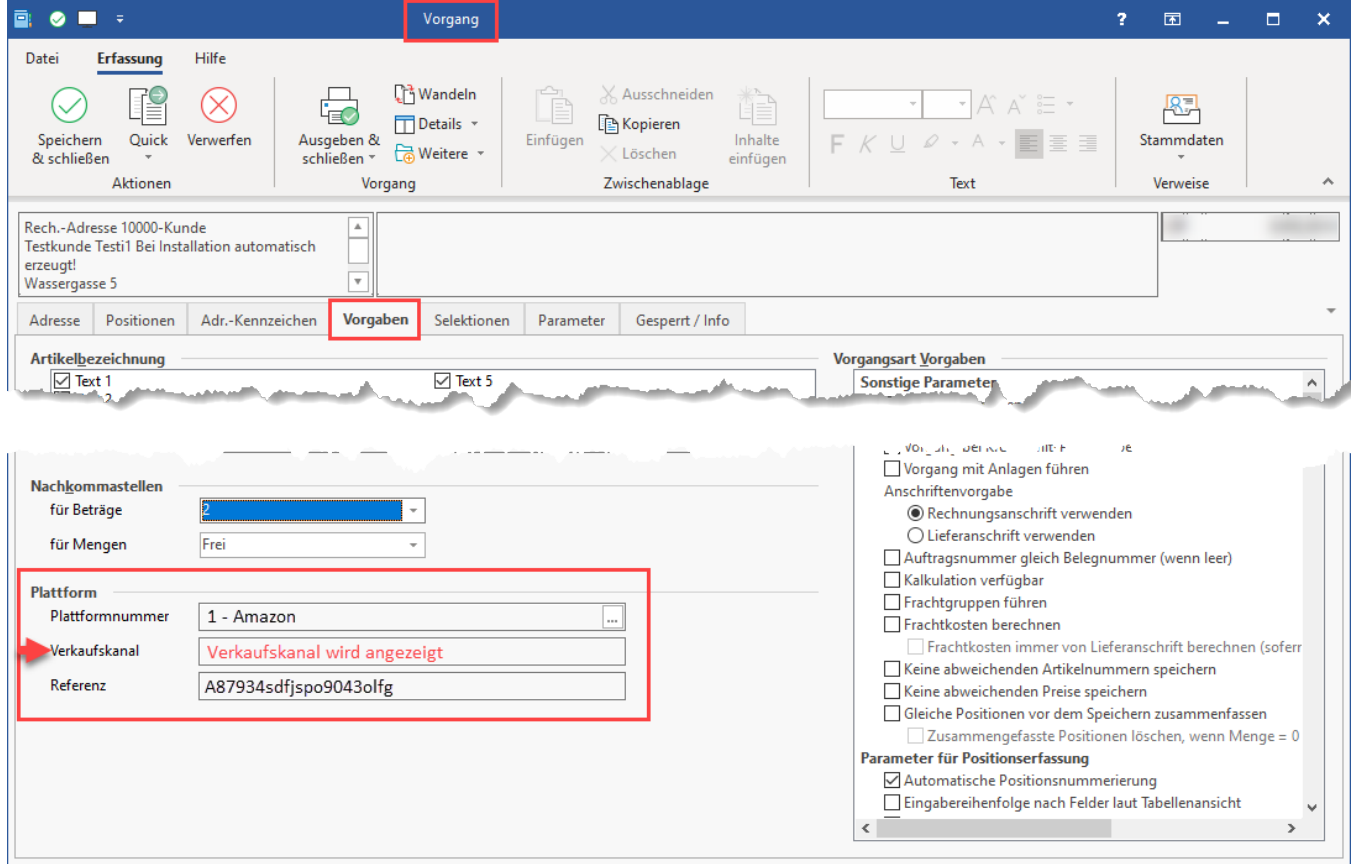

#### **6C) Automatisierung einrichten**

Wechseln Sie in den Bereich: MEINE FIRMA - ÜBERBLICK - AUTOMATISIERUNGSAUFGABEN UND DIENSTE. Sollten Sie den Bereich zum ersten Mal aufrufen, sind die Automatisierungsaufgaben zunächst einzublenden und das Register für die Automatisierungsdienste zu öffnen.

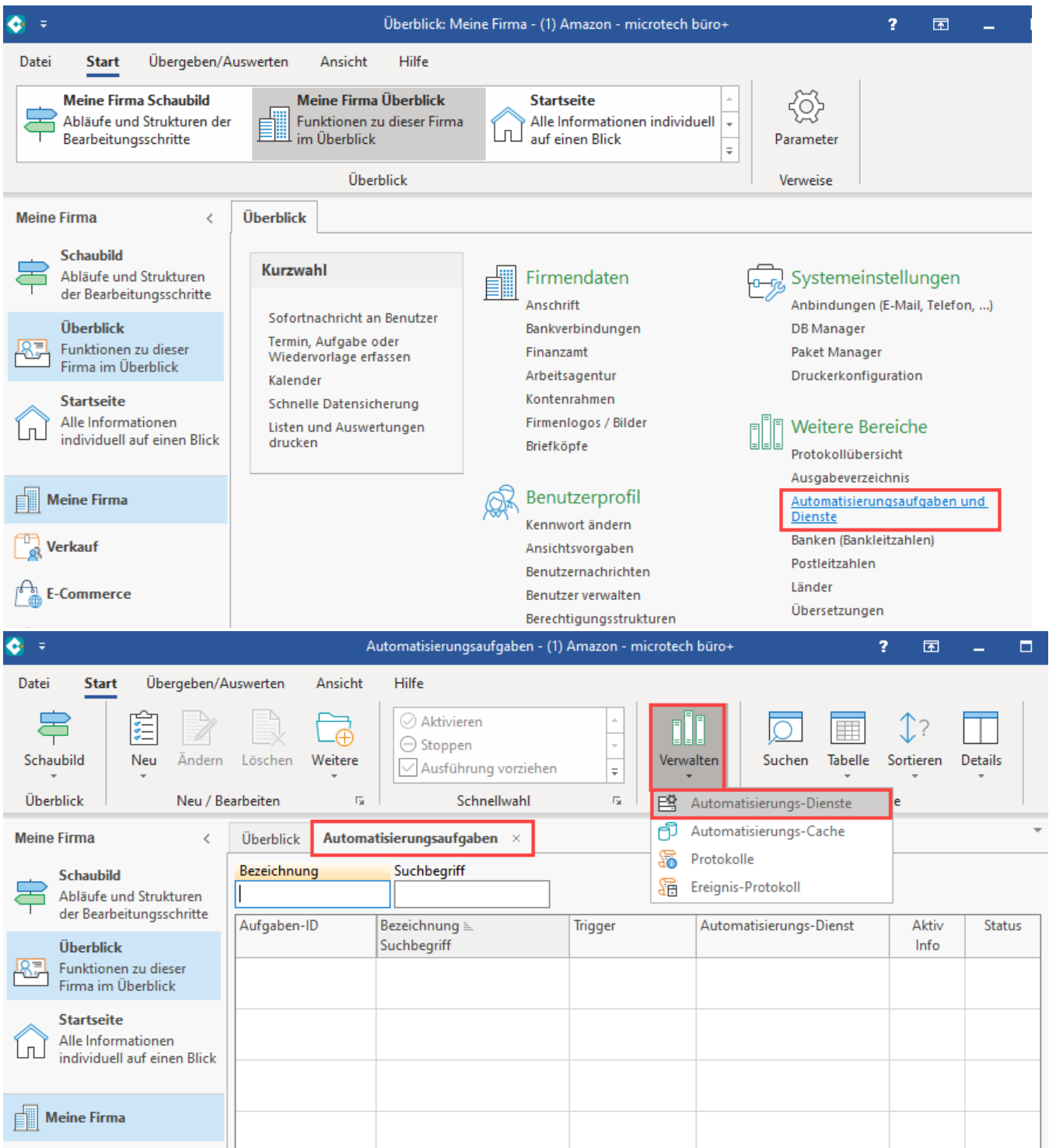

Legen Sie über den Einrichtungs-Assistenten einen Automatisierungsdienst nach folgender Beschreibung an: [Automatisierungsaufgaben in microtech](https://hilfe.microtech.de/pages/viewpage.action?pageId=128221208)  [büro+](https://hilfe.microtech.de/pages/viewpage.action?pageId=128221208)

Ist dies bereits geschehen, folgen Sie den weiteren Schritten auf dieser Seite. Wechseln Sie auf das Register: AUTOMATISIERUNGSAUFGABEN:

- 1. Erstellen Sie eine neue Automatisierungsaufgabe mittels Schaltfläche: NEU
- 2. Wählen Sie den zuvor angelegten Automatisierungs-Dienst und vergeben Sie eine Bezeichnung für die Automatisierungsaufgabe
- 3. Konfigurieren Sie Ihre Zeiten für die Abruf-Häufigkeit
- 4. Markieren Sie die Tabelle: "Aktionen"
- 5. Wählen Sie über die Schaltfläche: NEU die Neuanlage einer Aktion

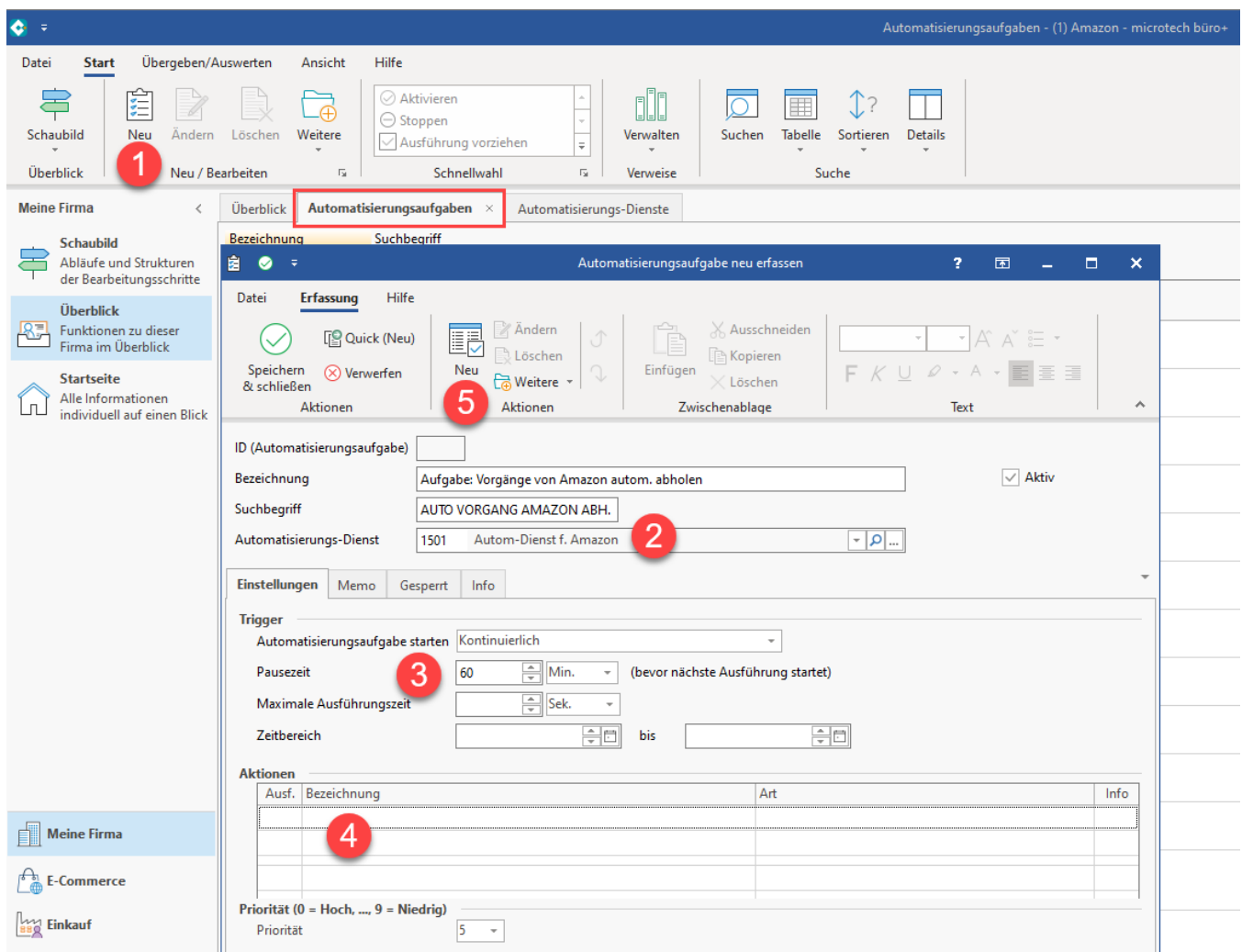

Erfassen Sie die zugehörige Aktion, welche das angelegte Schema automatisieren soll:

- 1. Wählen Sie als Art: "Assistenten-Schemen" und wählen Sie eine passende Bezeichnung
- 2. Als Bereich ist "Plattformen" zu wählen
- 3. Als Funktion selektieren Sie "Bereichs-Aktionen"
- 4. Wählen Sie das Schema, dass für den Vorgangsabruf bei Amazon von Ihnen angelegt wurde
- 5. Speichern und schließen Sie Ihre Angaben

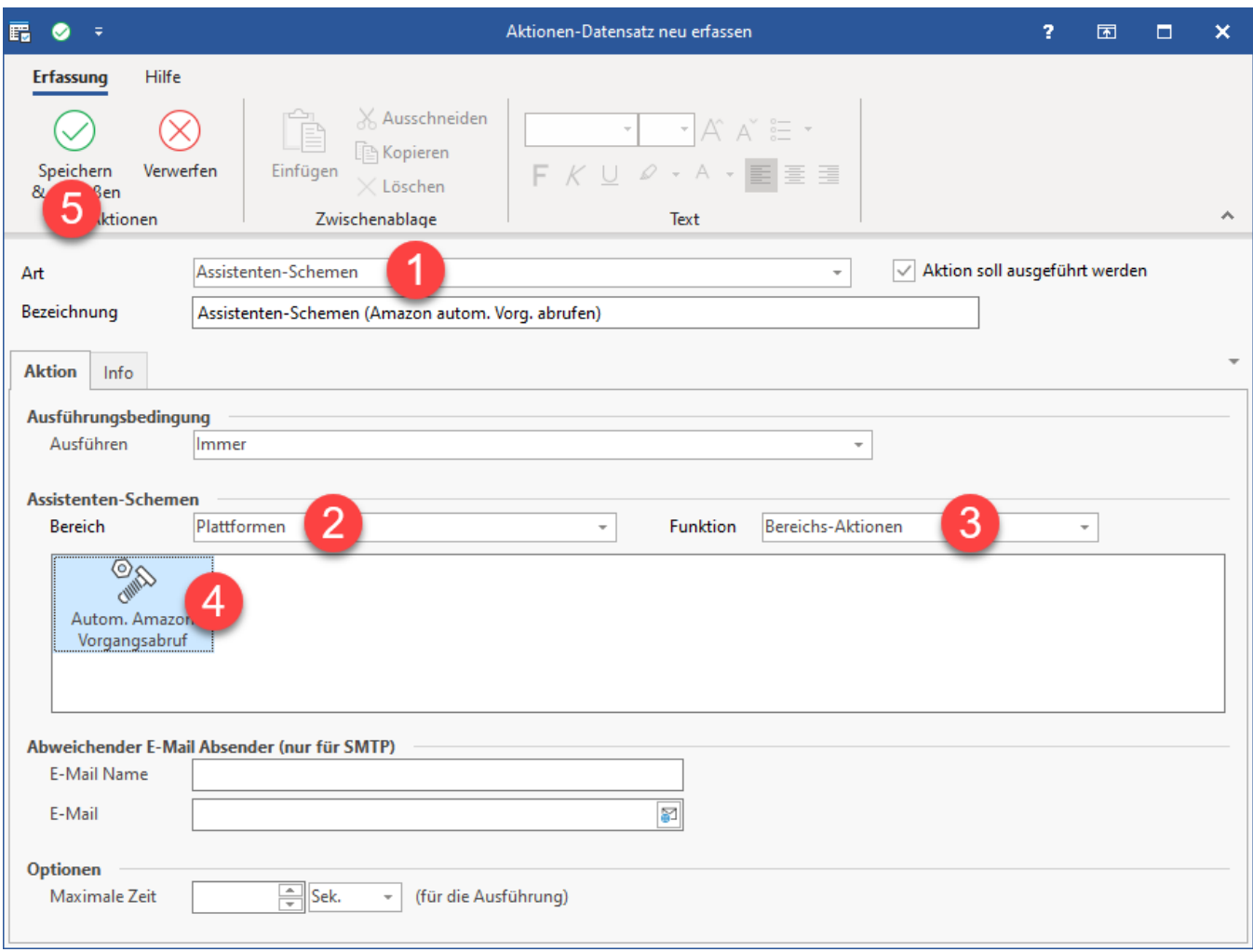

Speichern und schließen Sie im Anschluss Ihre Angaben. Überprüfen Sie den Status der Automatisierungsaufgabe und des Dienstes.

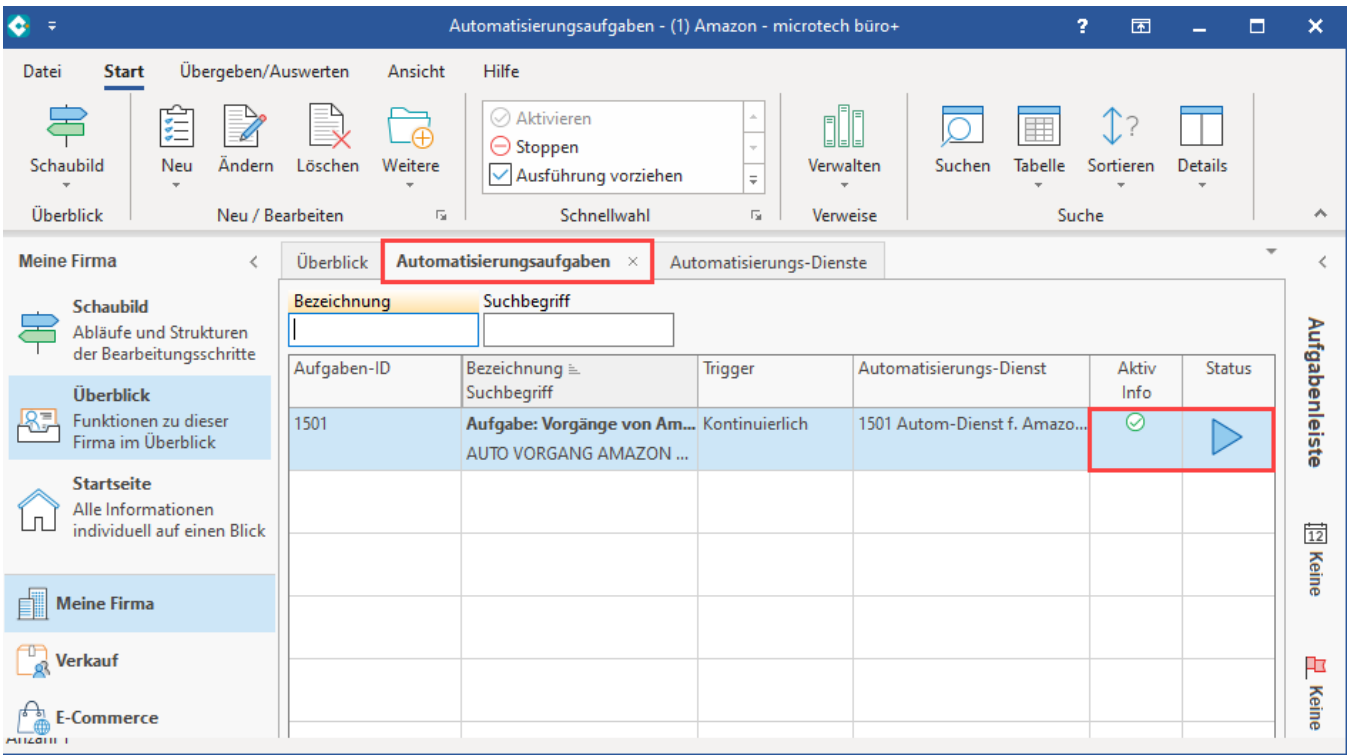

#### <span id="page-19-0"></span>**Beachten Sie:** Λ

Funktionsweise des Vorgangabrufs mittels der microtech Cloud

- Direkt nach der Einrichtung des Vorgangsabrufs über die microtech Cloud kann es noch dauern, bis Vorgänge heruntergeladen werden können, da ggf. aktuell von Amazon keine neuen Vorgänge zum Download angeboten werden
- $\bullet$ Warten Sie deshalb zunächst einige Stunden, bis Amazon neue Vorgänge, die zu Ihrem Marktplatz gehören, zum Abruf anbietet  $\bullet$ Erst **wenn mehr als 4 bis 12 Stunden** vergangen sind - ohne dass real existierende Vorgänge abgeholt werden können, sollten Sie Ihre Support-Möglichkeiten bei microtech in Anspruch nehmen
- Die Technik der microtech Cloud prüft regelmäßig, ob bereitgestellte Belege durch Amazon zur Verfügung stehen Zusätzlich informiert Amazon die microtech Cloud über neue Belege
- Mit der Abfrage über microtech büro+ kontaktieren Sie die microtech Cloud, um vorliegende Amazon Bestellungen aus der Cloud abzurufen

<span id="page-19-1"></span>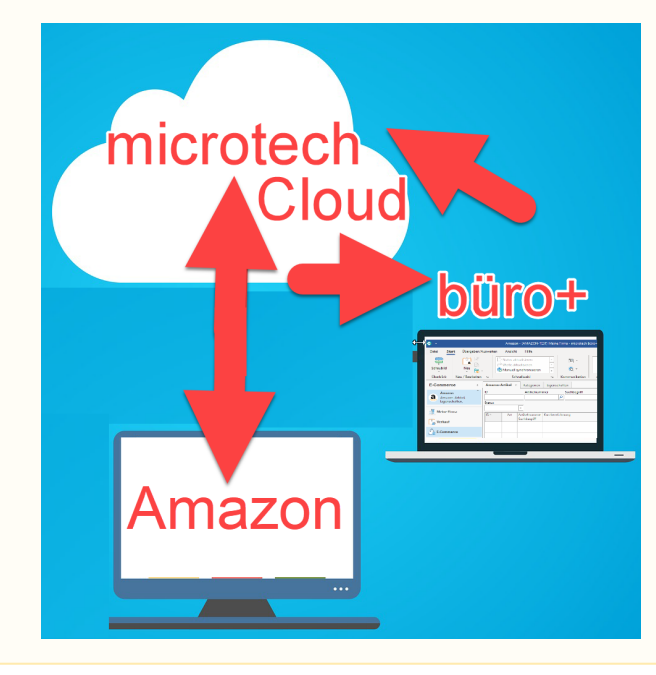

### 7. Deaktivieren Sie nun den Abruf der Vorgänge über die Middleware und überprüfen Sie das Ergebnis Ihrer Konfiguration

**Nach der Umstellung der Vorgangs- und Adressabholung auf die neue integrierte Lösung, darf weder eine automatische noch eine manuelle Abholung der Vorgänge und Adressen über die Middleware erfolgen!**

- Ein zusätzlicher Adress- und Vorgangsabruf über die Middleware würde zu unerwünschten Dubletten führen
- $\bullet$ Aus diesem Grund zeigen wir mit dieser Anleitung auf, wie Sie den automatischen Adress- und Vorgangsabruf über die Middleware abschalten und wie Sie **sicherstellen, den manuellen Abruf bewusst nicht zu nutzen**

#### <span id="page-20-0"></span>**7A) Wechseln Sie in die Middleware und deaktivieren Sie in allen automatischen Amazon-Zeitplänen den Adress- und Vorgangsabruf**

Navigieren Sie in der Middleware über das Aufklappmenü oben links auf das Modul: "E-Commerce" und wechseln Sie auf "Einstellungen" und gehen Sie dort in den Bereich: "Zeitpläne".

Im Bereich: SYNCHRONISATIONS-AUFGABEN wählen Sie die Plattform, in der Sie die Amazon-Zeitpläne konfiguriert haben.

#### **Deaktivieren Sie für alle Mandanten in all Ihren Amazon-Zeitplänen die Adress- und Vorgangsabholung! Dies erreichen Sie über das Deaktivieren des Kennzeichens "Adressen und Vorgänge".**

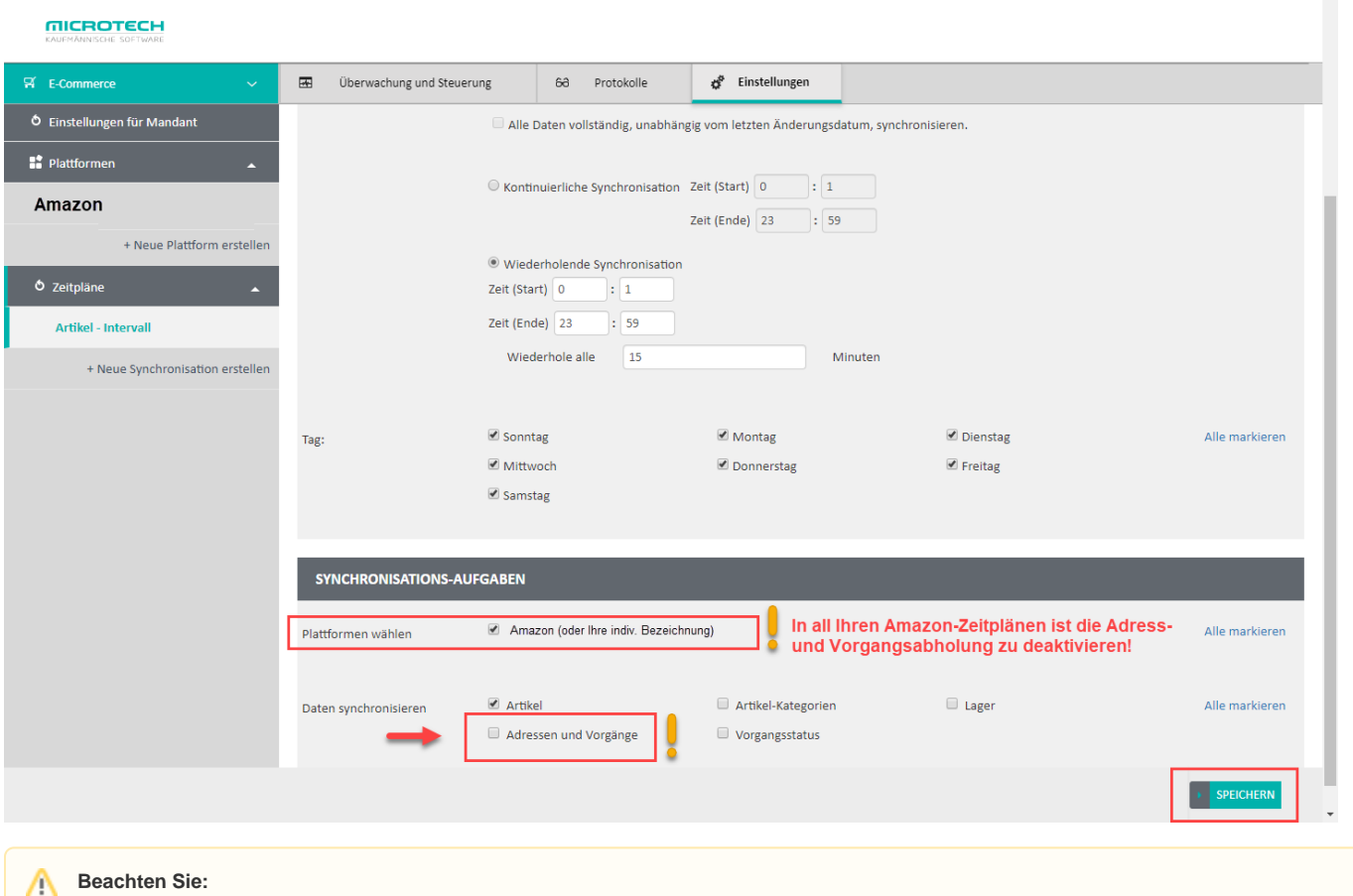

Je nach Konstellation kann es auch sein, dass Sie Mischformen bei den Zeitplänen haben, die z. B. für Shopware und Amazon gelten. Achten Sie dann darauf, dass nur für Amazon die automatischen Zeitpläne für "Adressen und Vorgänge" abgeschaltet werden und nicht andere Plattformen tangiert werden.

#### <span id="page-20-1"></span>**7B) Manuelle Synchronisierung von Adressen und Vorgängen für Amazon darf NICHT mehr über MIDDLEWARE erfolgen (nach Einrichtung des Hybridbetriebs)**

Analog zu den automatisch ablaufenden Amazon-Zeitplänen in der Middleware ist ebenfalls darauf zu achten, dass auch **kein manuelles** Synchronisieren von Adressen und Vorgängen mehr für Ihre Amazon-Plattform erfolgt, da dies bereits durch die neue integrierte Lösung abgedeckt ist.

**Beachten Sie:**

Informieren Sie bitte alle hiervon betroffenen Personen in Ihrer Prozesskette, um auszuschließen zu können, dass ein manuelles Synchronisieren von Adressen und Vorgängen in der Middleware erfolgt.

#### Beispiel 1:

Sie verwalten einen "**Shopwareshop**" sowie eine **Amazon-Plattform** und synchronisieren Artikel für die Amazon-Plattform über die **manuelle Synchronisation in der Middleware**.

**Das Kennzeichen für das Synchronisieren von Adressen und Vorgänge darf nicht aktiviert sein!**

#### **MANUELLE SYNCHRONISATION**

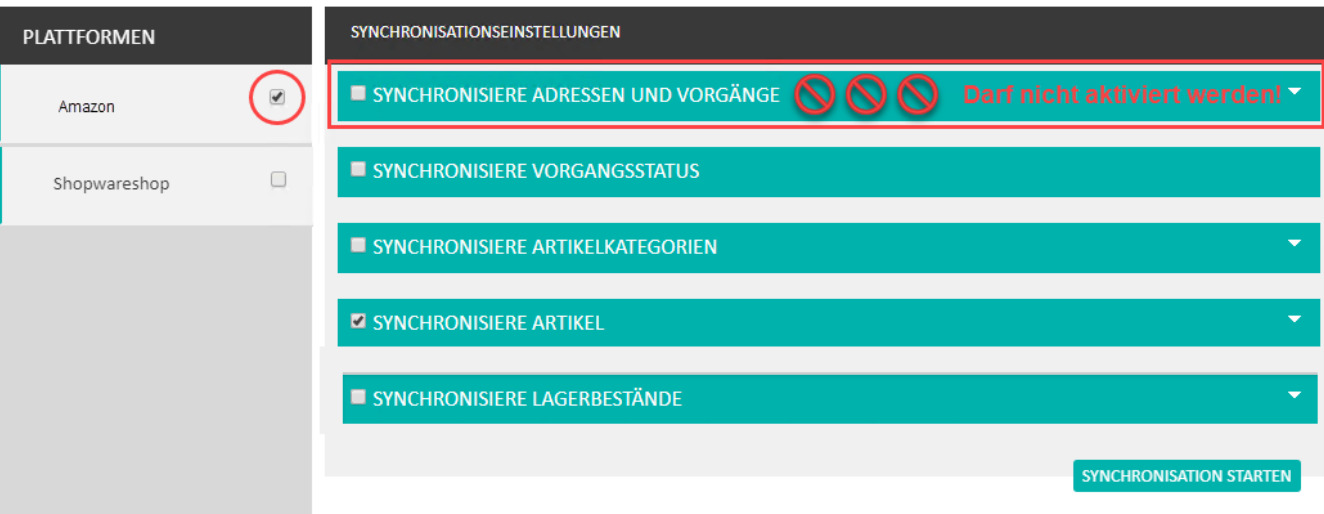

 $\pmb{\times}$ 

#### Beispiel 2:

Sie verwalten - wie bereits in Beispiel 1 beschrieben - einen "**Shopwareshop**" und eine **Amazon-Plattform** und **synchronisieren alle Bereich für den Shopwareshop** mittels **manueller Synchronisation in der Middleware**.

**Wird nur der "Shopwareshop" für die manuelle Synchronisation ausgewählt (und Amazon abgewählt), so können weiterhin wie gewohnt alle Synchronisationseinstellungen durchgeführt werden.**

### **MANUELLE SYNCHRONISATION**

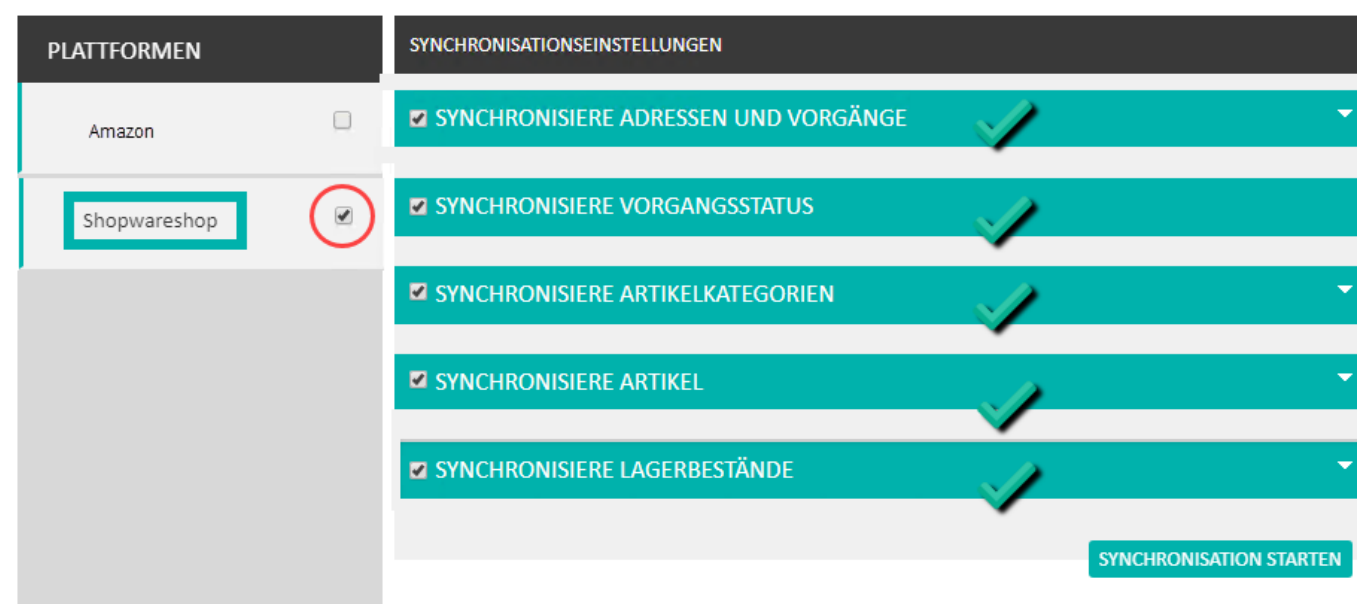

#### **Beachten Sie:**

Λ

- Bitte beachten Sie, dass auch bei einer **manuellen Synchronisation trotz ausgeschalteter Vorgangserzeugung in der Middleware**, eine Fallback-Einstellung für Amazon greift, die weiterhin offene Bestellungen abruft
- $\bullet$ Es **darf** somit auch bei einer ausgeschalteten Amazon-Vorgangserzeugung **keine manuelle Synchronisierung von Adressen und Vorgängen (für Ihre Amazon-Plattform) ausgeführt werden, sobald der Hybridbetrieb aktiv ist!**

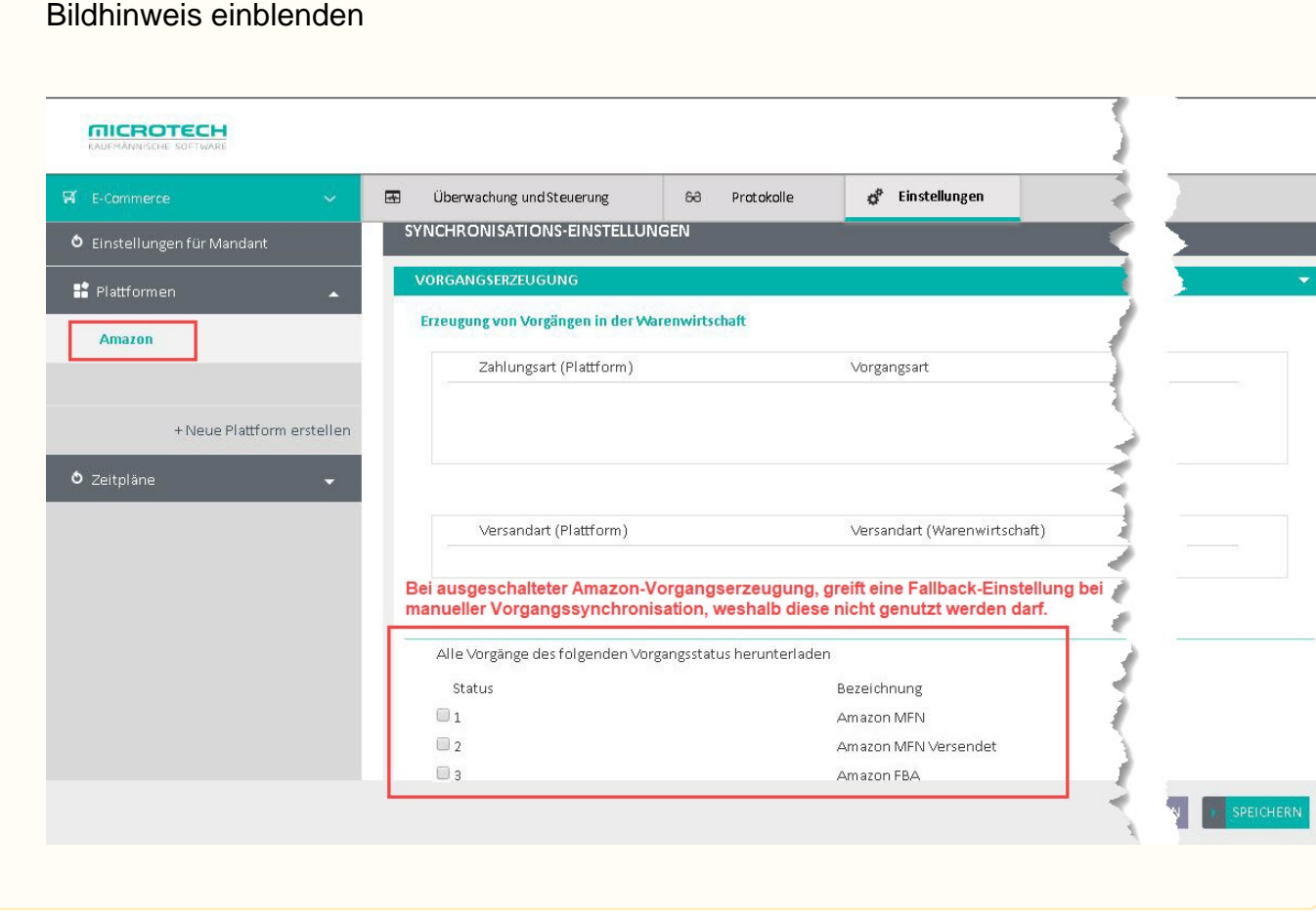

**Info:** Auf den Seiten zur "Middleware" finden Sie Hinweise zur Funktionslogik der alten Middleware-Lösung, welche für die Adress- und Vorgangsabholung deaktiviert muss. Diese älteren Artikel dienen in diesem Zusammenhang lediglich als Information zur bisherigen Funktionslogik: [Überwachung & Steuerung](https://hilfe.microtech.de/pages/viewpage.action?pageId=9142766)

### <span id="page-22-0"></span>8. Status-Upload an Amazon konfigurieren und automatisieren

Damit der Status der versendeten Ware korrekt und regelmäßig an Amazon gemeldet wird, sobald in eine Rechnung gewandelt (und verschickt) wird, ist dies einmalig korrekt in büro+ zu konfigurieren und zu automatisieren.

Für Amazon sind folgende Angaben wichtig:

- Der Versand findet rechtzeitig im gesetzten Rahmen statt
- Die Trackingnummer des Versands wird übermittelt (kommt direkt aus dem Versanddatensatz)
- Der Versender wird angegeben (hier ist ein besonderes Mapping, basierend auf dem Versender des Versanddatensatz, herangezogen)

Eine ausführliche Beschreibung zur Durchführung des Status-Upload an Amazon, erhalten Sie in nachfolgender Beschreibung:

[Amazon: Bestellabruf und Status an Amazon \(Integrierte Lösung\) - MFN / SFP](https://hilfe.microtech.de/pages/viewpage.action?pageId=383778829)